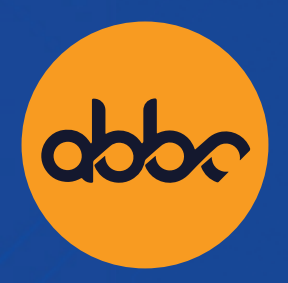

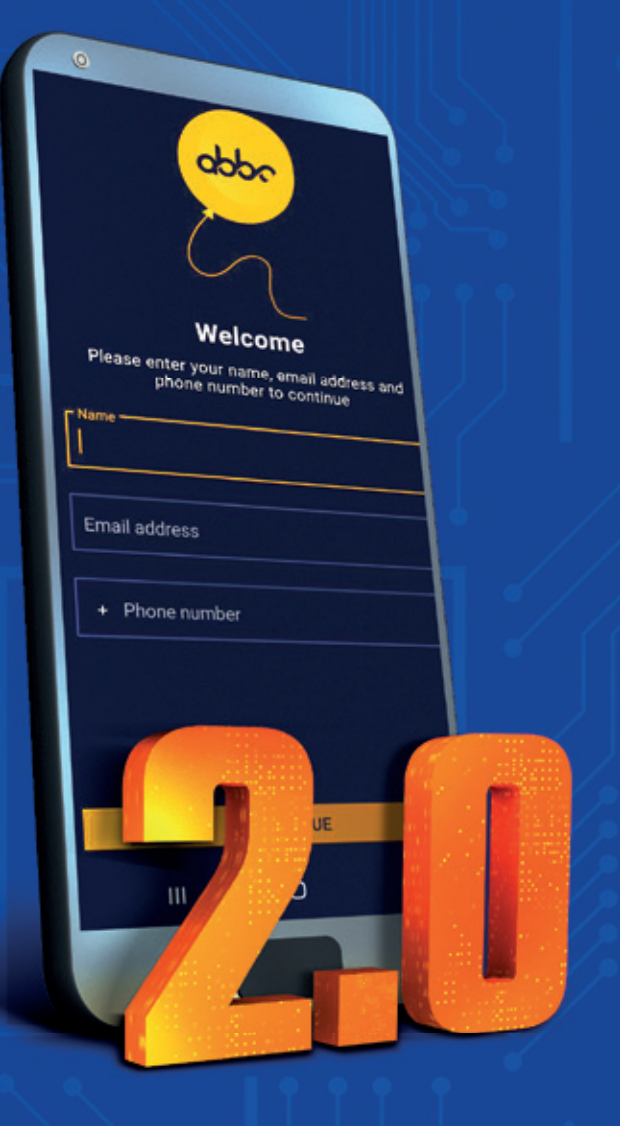

# ABBC Generation2 **모바일 지갑 가입과 이동** (migration) **매뉴얼**

### **ABBC Generation 2 모바일 지갑 가입과 이동 (migration) 매뉴얼**

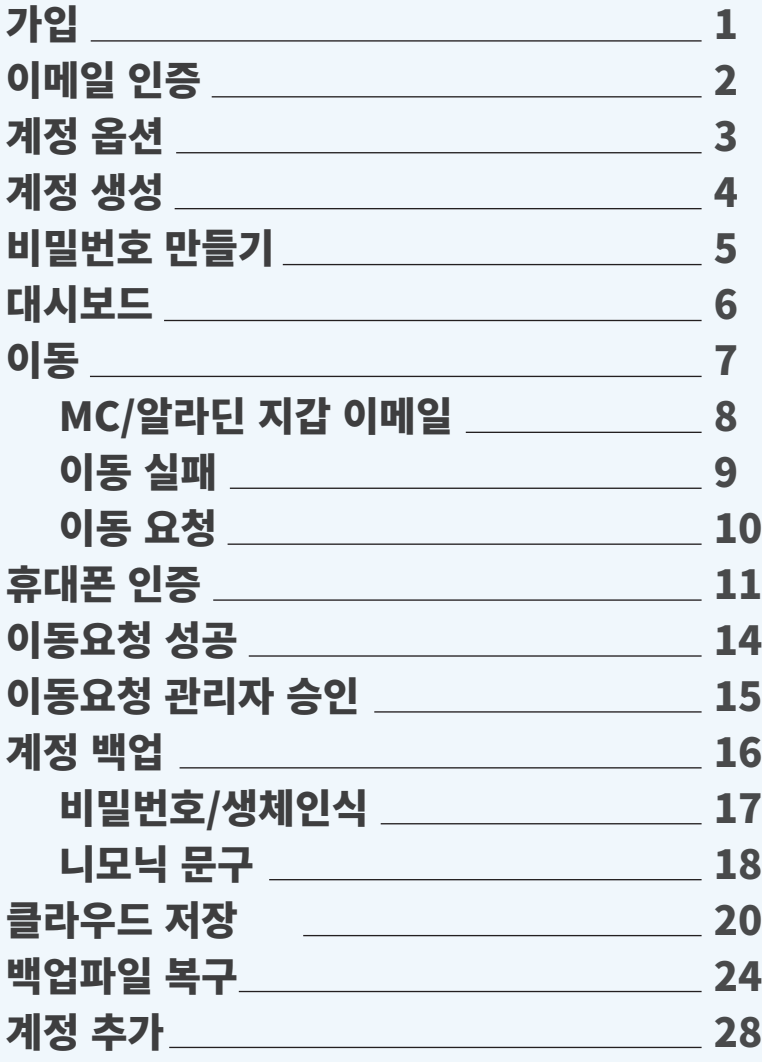

## **가입**

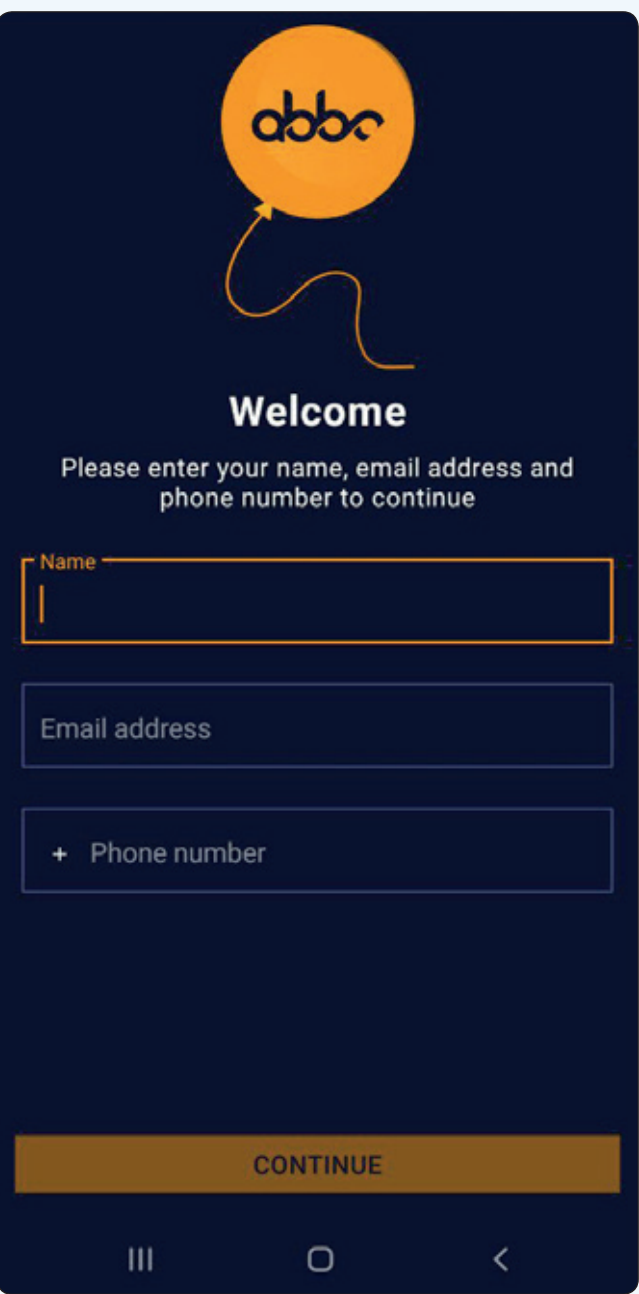

- 이것은 새로운 ABBC 지갑의 첫 번째 페이지입니다.
- 가장 먼저, 사용자는 이름과 이메일 주소 그리고 휴대폰 번호를 입력해야 합니다. 이 단계는 설치 후에 한 번만 시행되는 단계입니다.
- 사용자는 휴대폰 번호 입력 시, 국가 번호를 꼭 기입해야 합니다. 예: 대한민국 82

**중요:** 계정 보안을 위해 MC 지갑 이메일 주소는 사용하지 마십시오.

### **이메일 인증**

- **1.** 가입시 등록하신 이메일로 인증 코드가 전송됩니다.
- **2.** 사용자는 반드시 새 지갑 이메일 인증을 위해 인증코드를 입력해야 합니다.

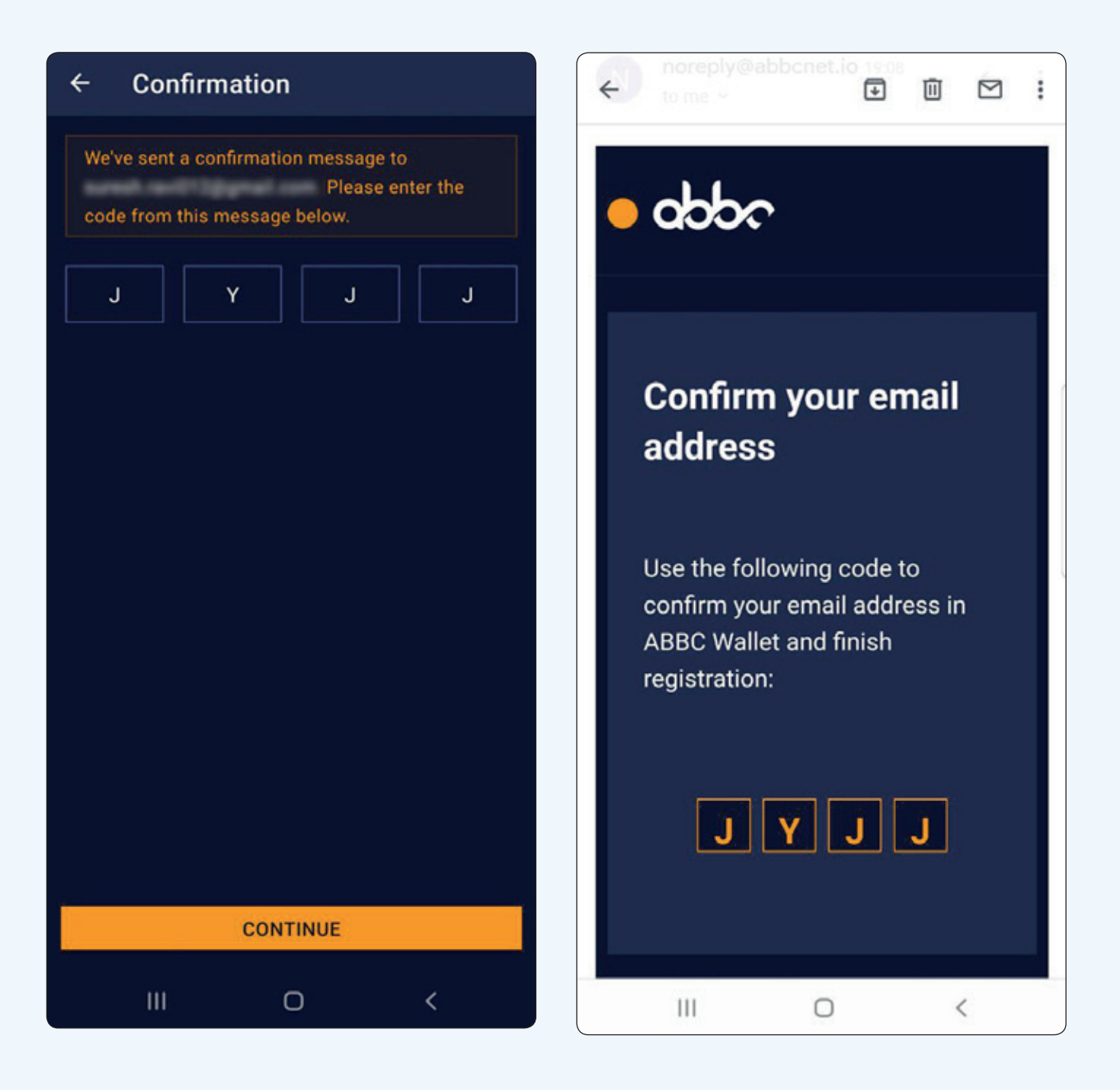

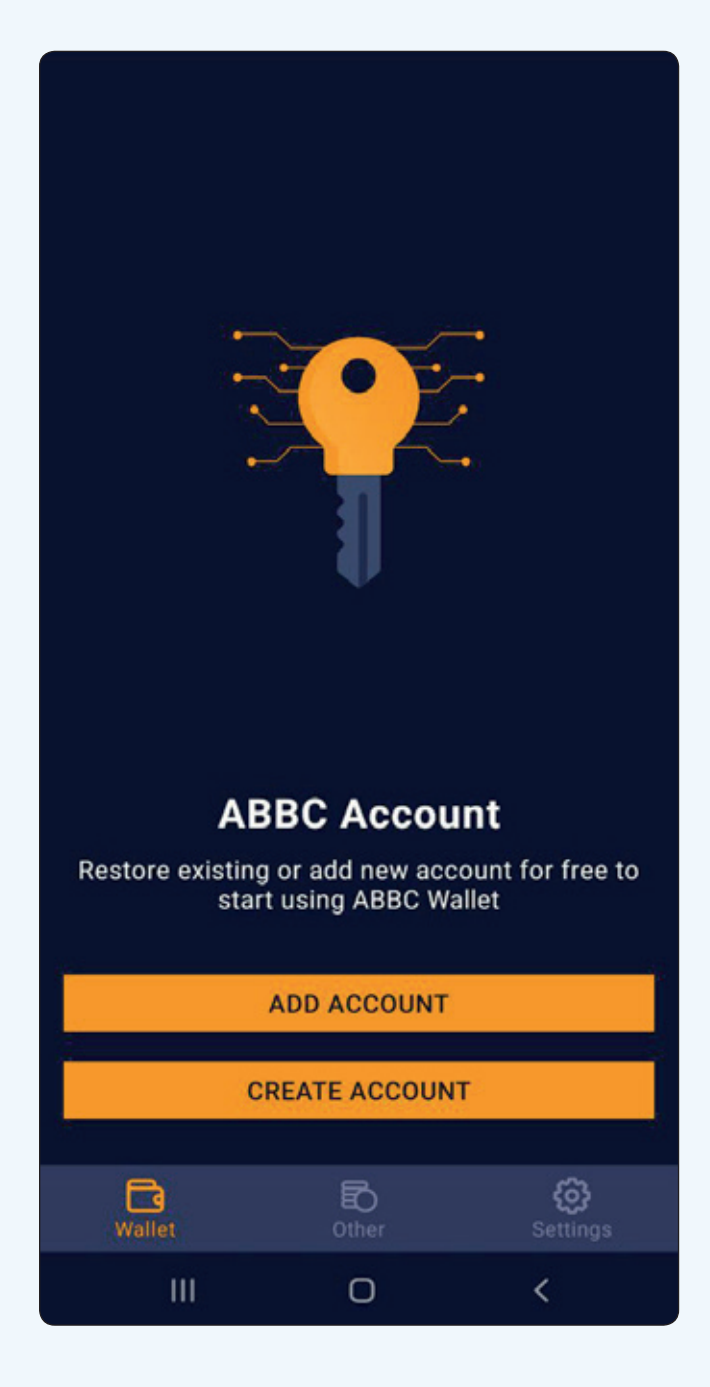

등록 후, 사용자는 두 가지의 옵션을 선택할 수 있습니다: 계정 추가 (add account) 또는 계정 생성 (create an account)

### **계정 추가 (add account)**

• 사용자는 개인 키(Private Key)또는 니모닉 문구 (Mnemonics) 를 입력 한 후 기존에 생성한 지갑을 복구 할 수 있습니다.

### **계정 생성 (create account)**

• 사용자는 새 지갑 주소로 새 지갑 계정을 생성할 수 있습니다.

#### $\leftarrow$ **Create account**

Make a copy of this mnemonic phrase on paper in this exact order. We will verify it in the next step

mistake grief album vague essay name rate tissue park finish session tiger unhappy dragon business return bid eight engine crew concert beauty address swamp

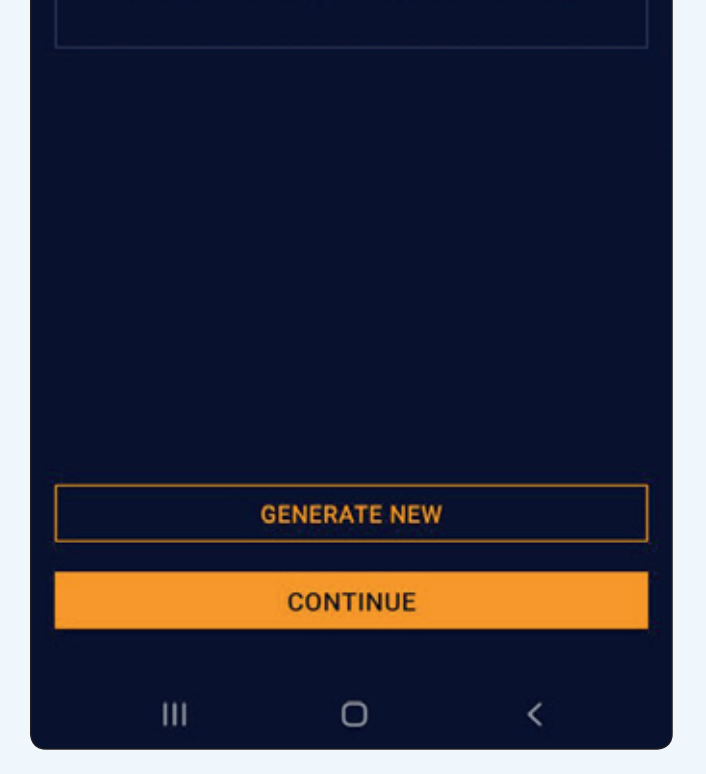

### **계정 생성**

사용자는 본인의 니모닉 문구 (mnemonic phrase)를 꼭 복사해 두어야 합니다. 사용자는 본인 지갑 계정의 모든 가상화폐 관리를 위해 니모닉 문구(mnemonic phrase) 를 저장만 하면 됩니다. 니모닉 문구는 개인 키(private keys)를 생성하고, 개인 키는 디지털 자산을 관리하는 권한을 부여하는데 사용 됩니다; 니모닉 문구(mnemonic phrase) 를 백업하는 것은 개인 키를 백업하는 것을 의미합니다.

**중요:** 니모닉 문구 (mnemonic phrase) 를 분실하는 것은 개인 키 (private key)를 잃어버리는 것과 같습니다.

#### 비밀번호는 개인 키(private key)를 보안하기 위한 필수 사항입니다. 비밀번호 조건은 다음과 같습니다

- 한 개의 소문자를 포함해야 합니다.
- 한 개의 대문자를 포함해야 합니다.
- 0부터 9까지 숫자 중 하나를 포함해야 합니다.
- 최소 6자 이상이어야 합니다

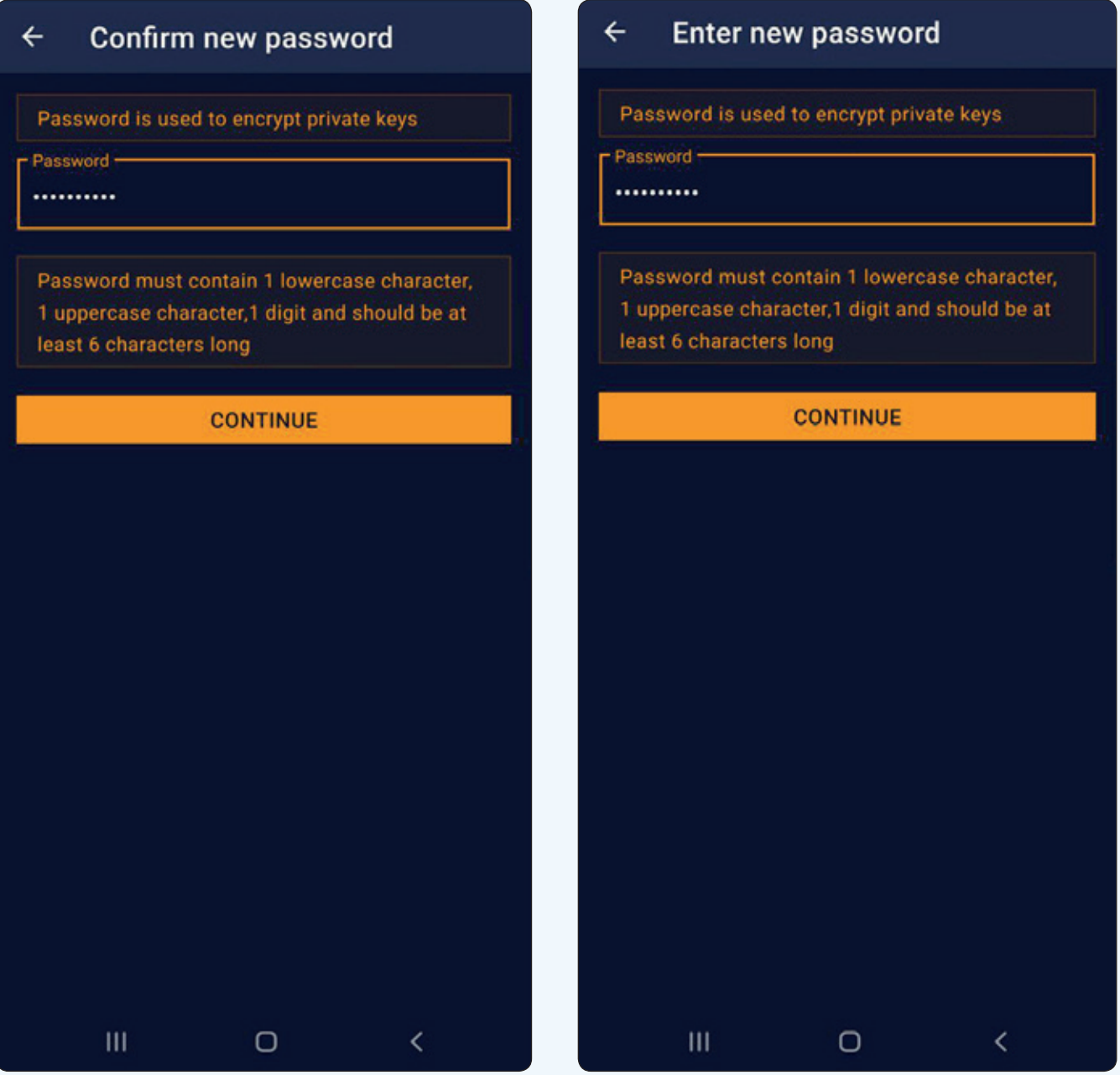

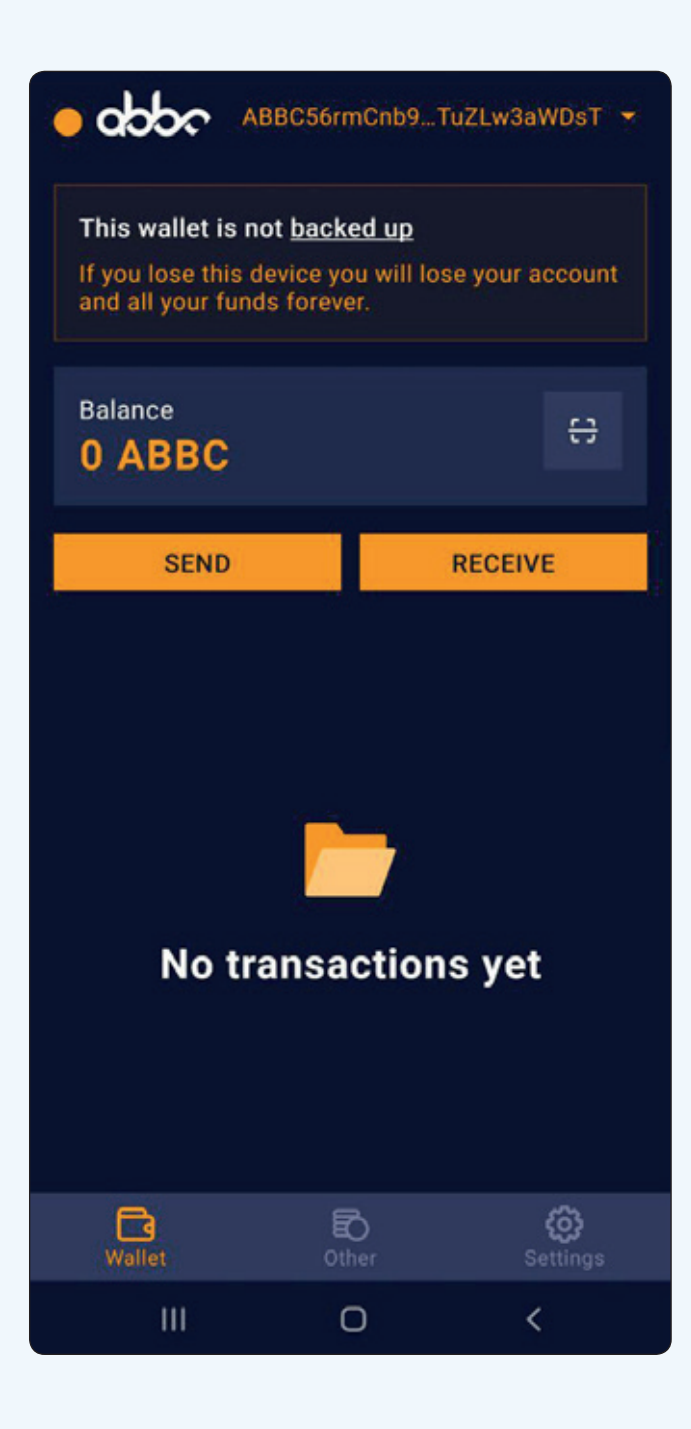

#### 성공적으로 ABBC 지갑 설치 후, 사용자들은 아래의 정보들을 abbc 지갑 대시보드에서 확인할 수 있습니다.

## **이동**

• 이동(migration) 기능을 통해 사용자는 MC지갑이나 알라딘 지갑에서 ABBC 를 요청하고 전송할 수 있습니다.

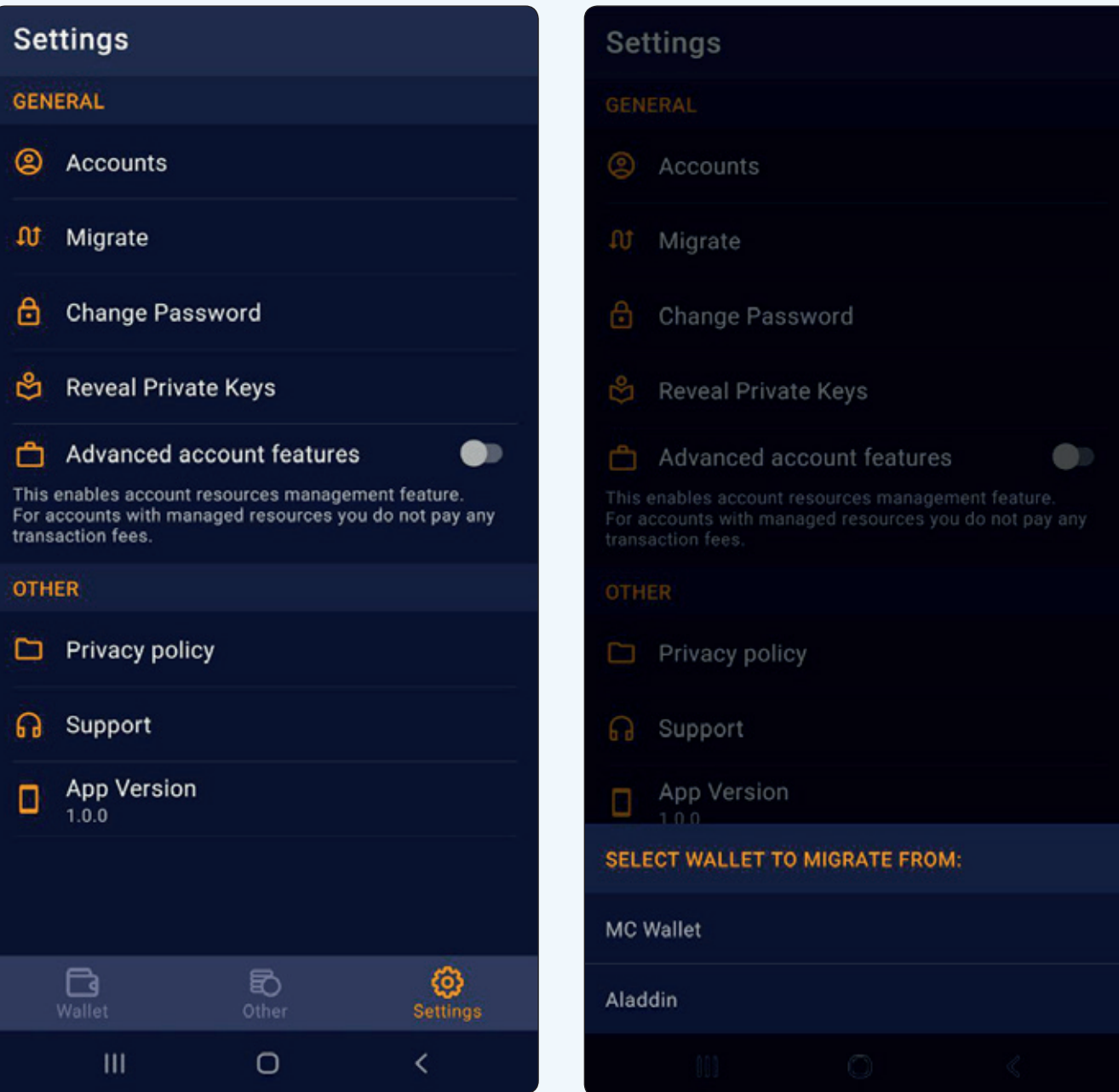

사용자는 새로운 지갑으로 이동(migration)하기 전, MC지갑이나 알라딘 지갑계정에 등록된 이메일 주소를 입력해야 합니다.

**알라딘 지갑의 이동(migration)요청은 자동적으로 확인될 것이고, MC 의 이동(migration)요청은 전화로 본인 인증을 거쳐 확인된다는 점을 알려드립니다. 이동(migration) 요청 후, 승인 될 때까지 일정 시간이 소요된다는 점을 알려드립니다.** 

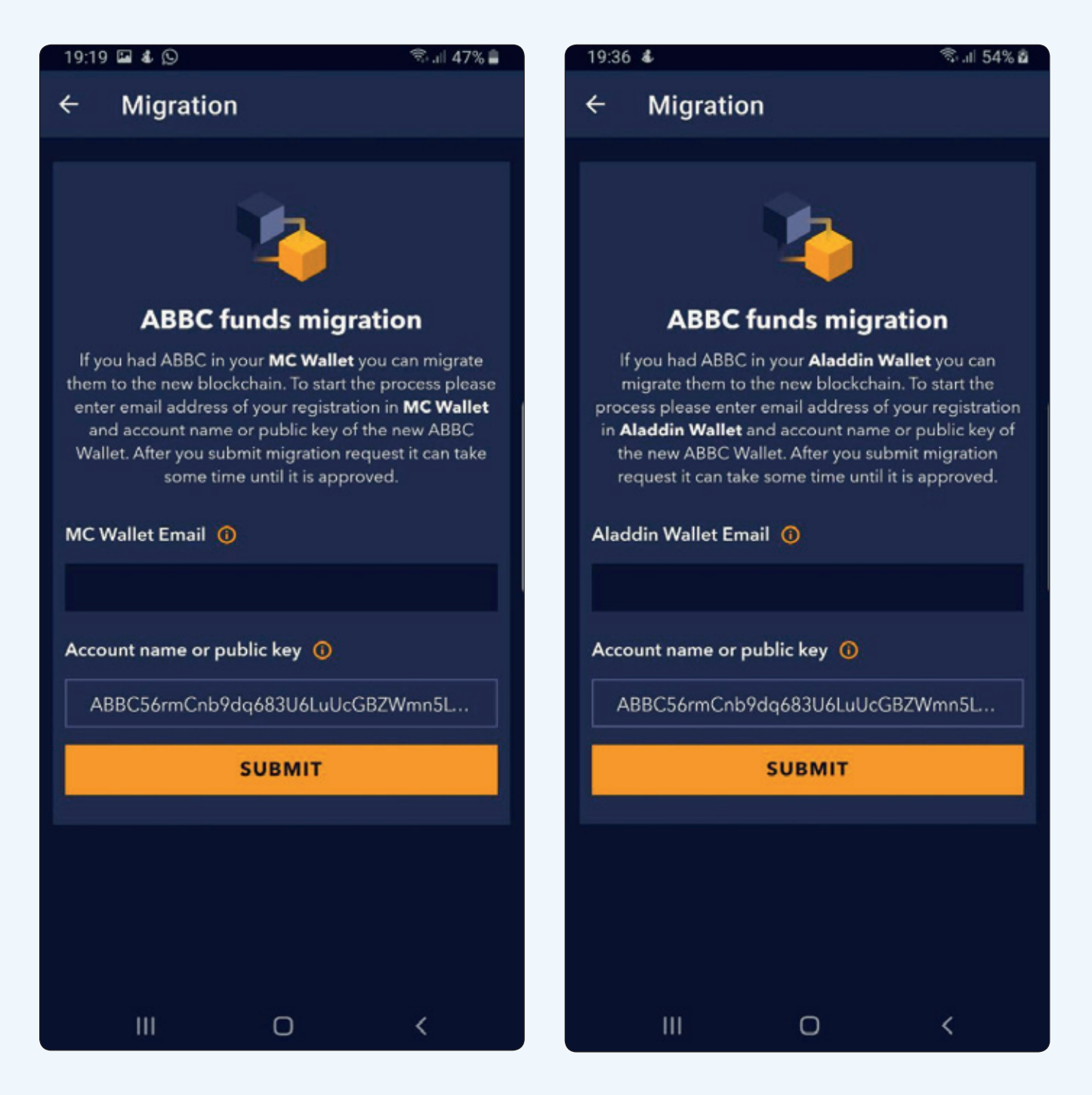

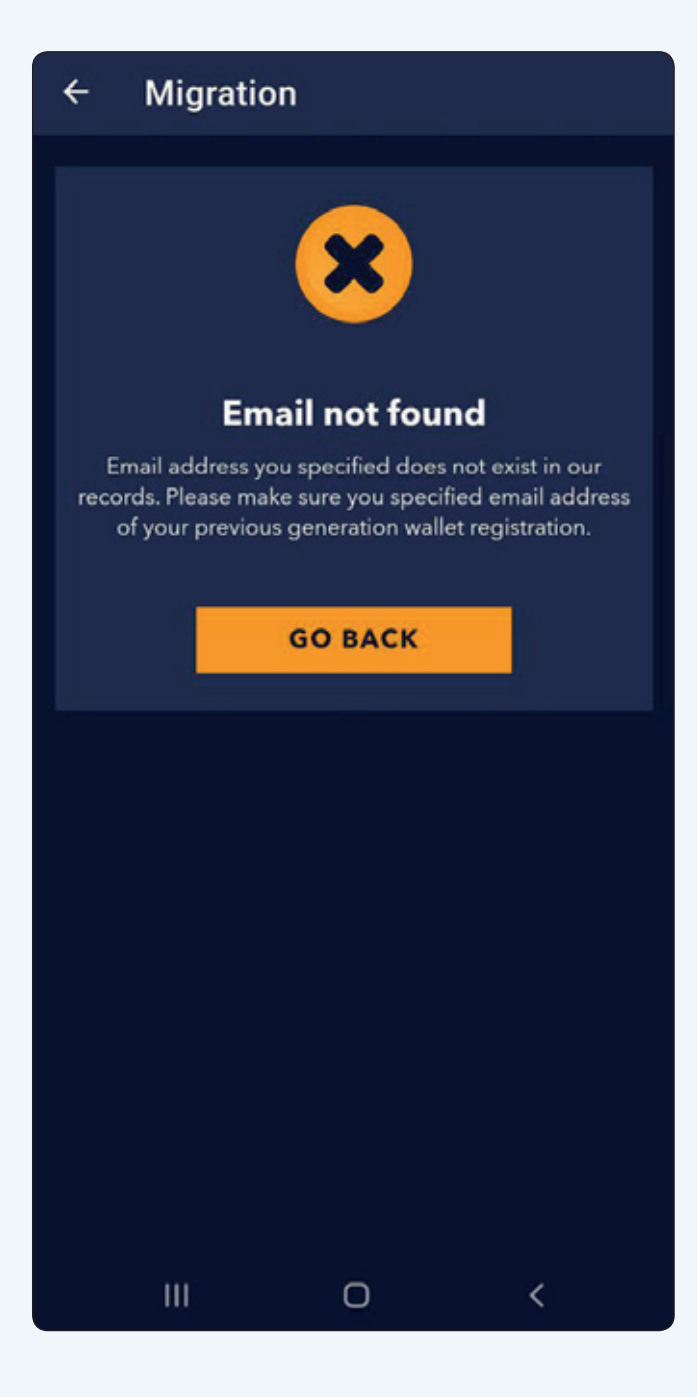

## **이동 실패**

이동(migration) 실패는 전에 사용하던 지갑(MC 혹은 알라딘 지갑) 에 등록되어 있지 않은 이메일 주소를 입력했다는 의미입니다.

### **이동 요청**

사용자가 올바른 이메일 주소를 입력하면, 이동(migration) 요청이 생성됩니다. Submit(제출) 클릭 후, 지정된 이메일로 이메일 인증을 위한 메일이 전송됩니다. 이 단계는 이동 요청 양식에 있는 계정 확인을 위해 반드시 필요한 절차입니다.

수신되었다면, confirm(확인)을 클릭하여 이동(migration) 요청을 완료하세요.

**주의:** 인증 이메일이 스팸 폴더로 보내질 수 있습니다. 만약 10분 내로 수신함에 메일이 수신되지 않는다면 스팸 폴더를 확인하세요.

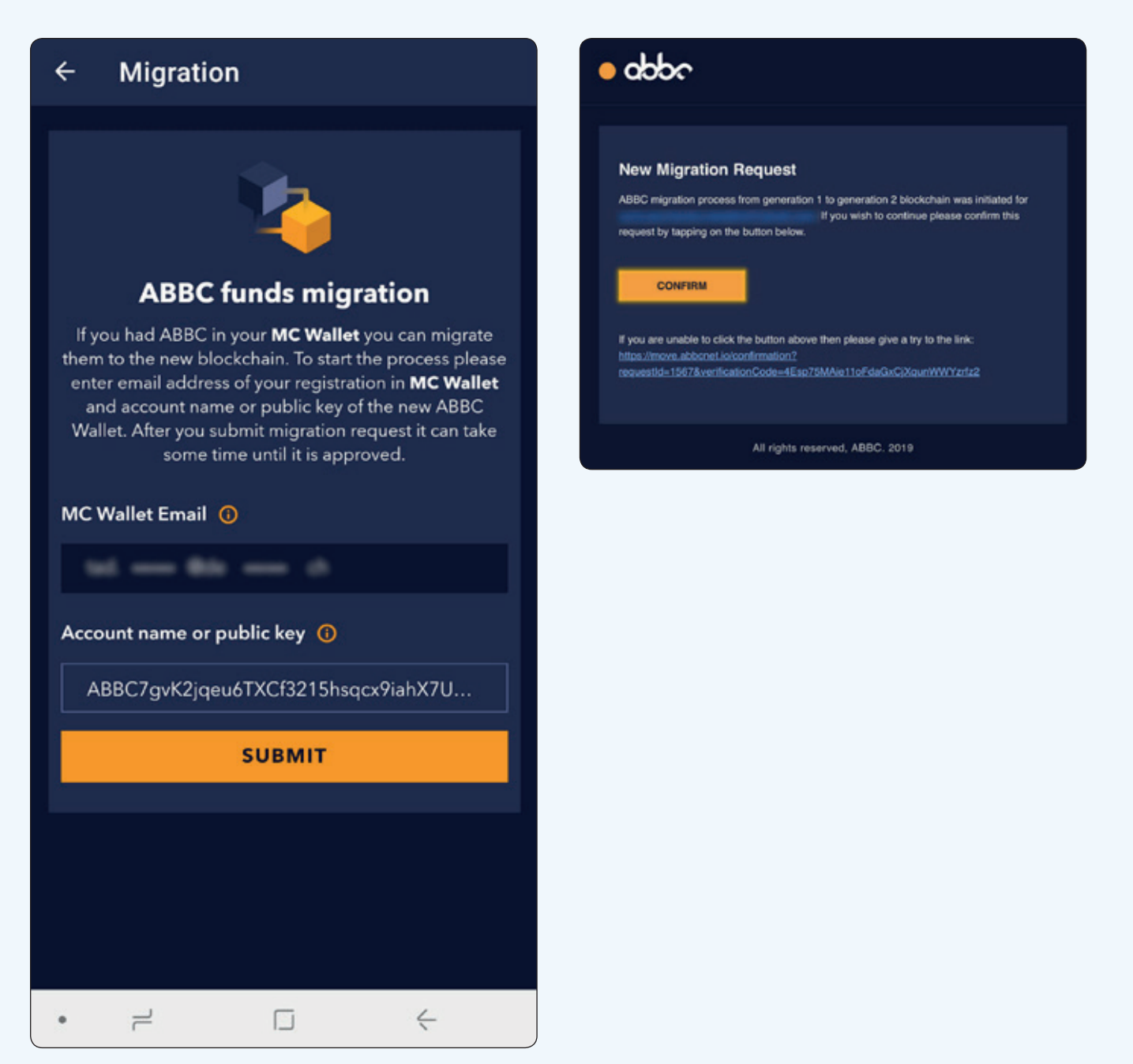

## **휴대폰 인증**

**1.** 이메일 인증 후, 보안 강화를 위해 휴대폰 인증이 추가되었습니다. 사용자는 등록할 때 사용한 휴대폰 번호로 SMS인증 코드를 받을 것입니다.

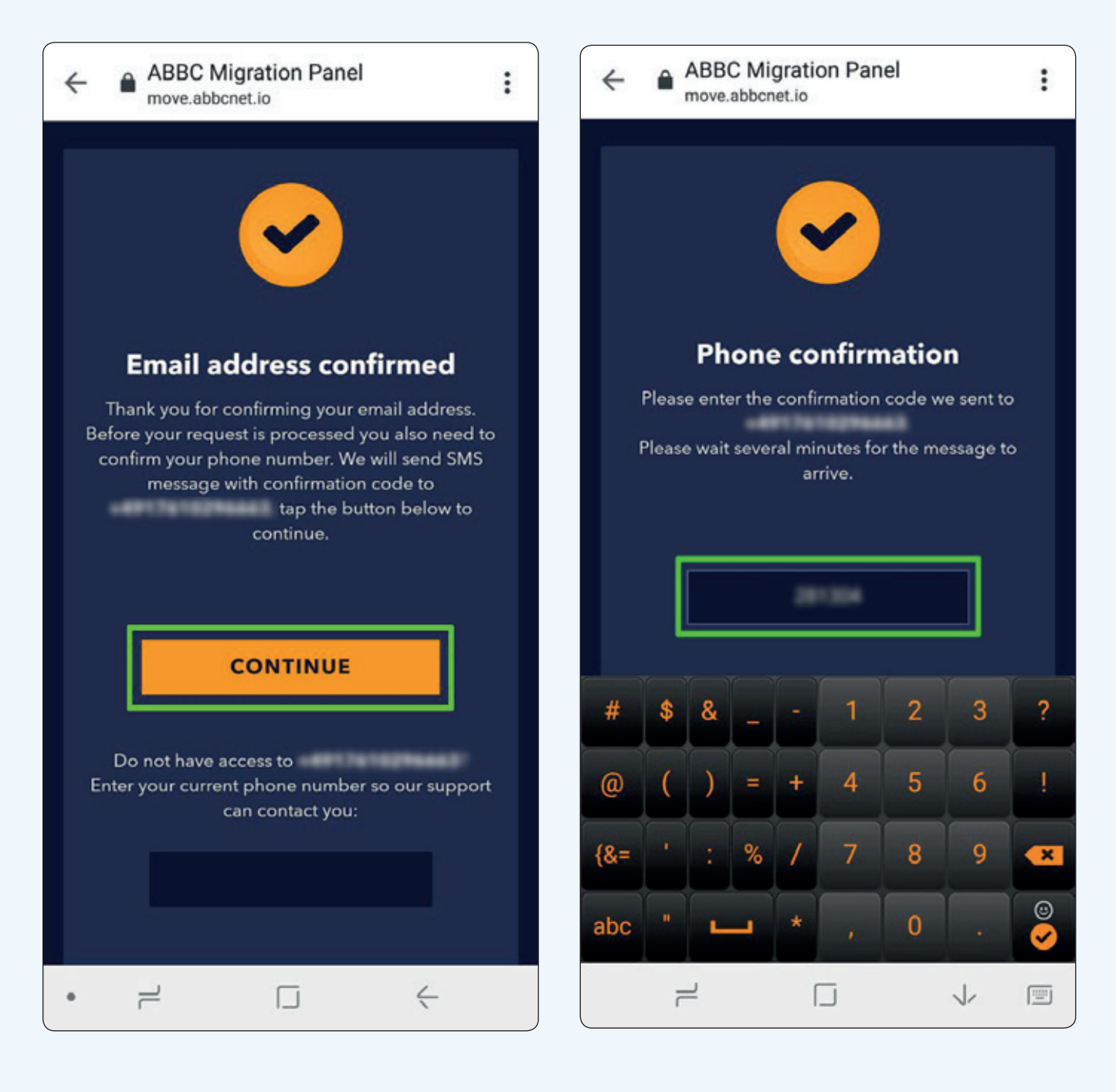

### **2.** 인증코드를 입력 하면 이동 (migration) 신청 요청이 완료 됩니다.

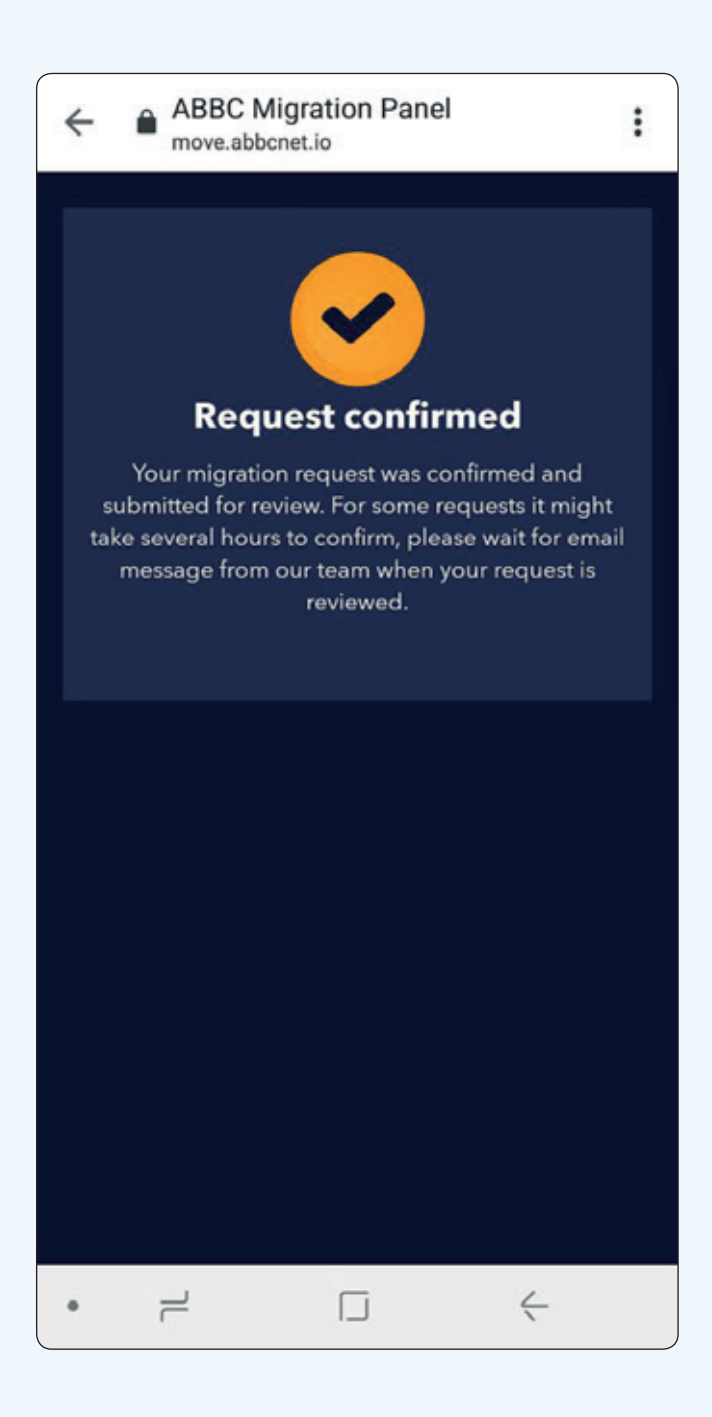

### 사용자가 등록한 휴대폰번호를 사용할 수 없는 경우, 사용자는 SMS인증 코드를 받을 수 있는 다른 번호를 입력할 수 있습니다.

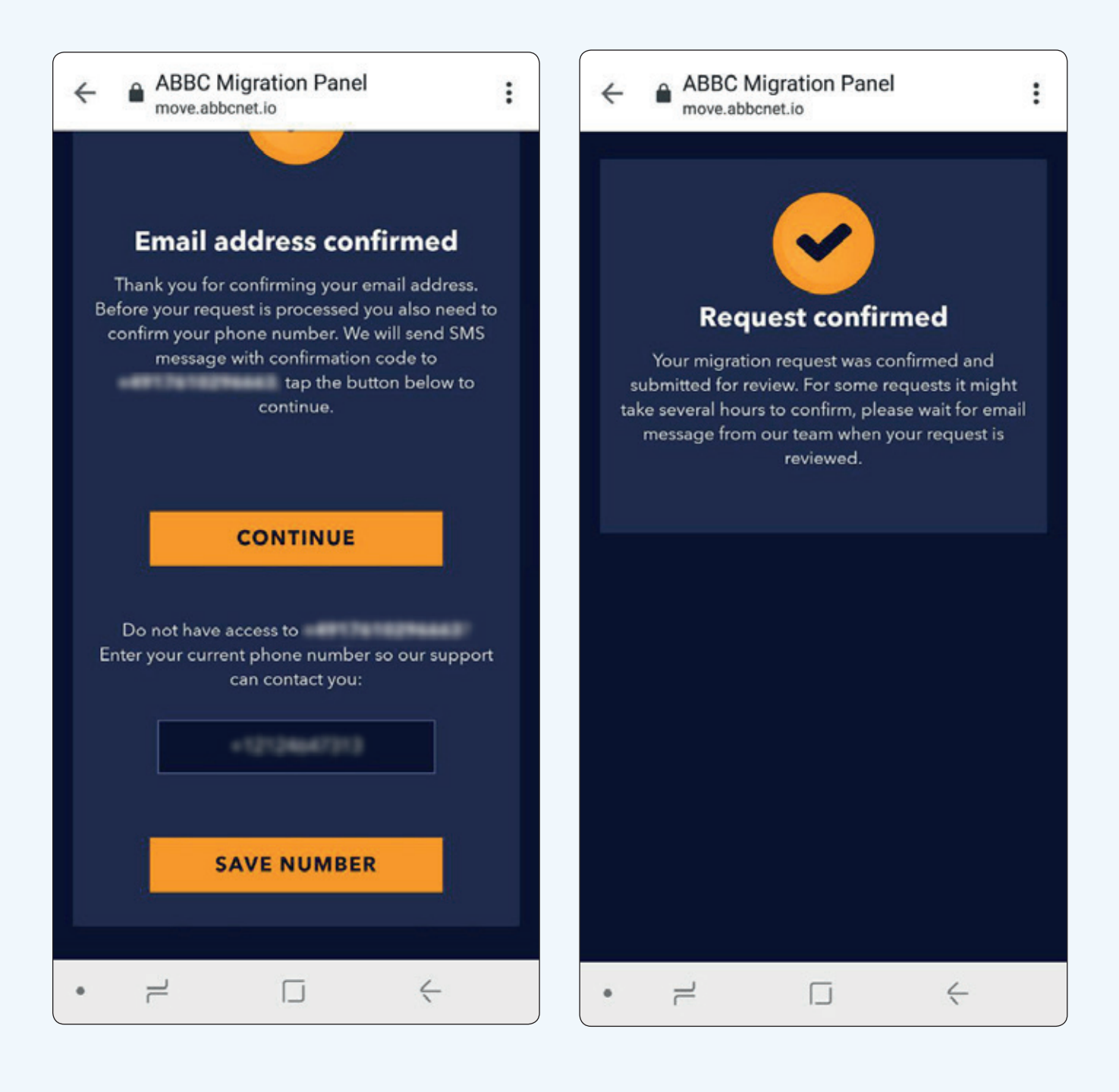

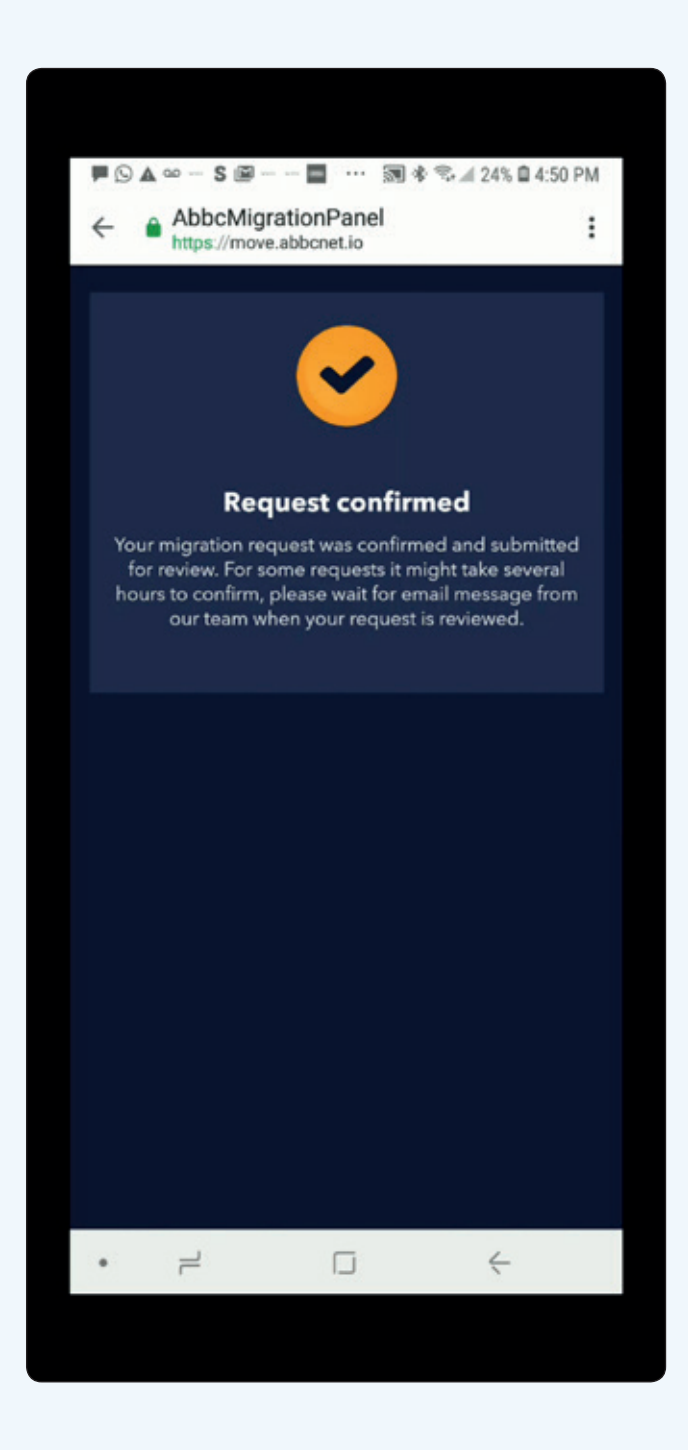

## **이동요청 성공**

**알라딘 지갑에서의 이동 (migration) 요청은 자동 처리되는 점을 알려드립니다.**

**MC 지갑에서의 이동(migration) 은 전화 본인 인증을 통해 처리됩니다.** 

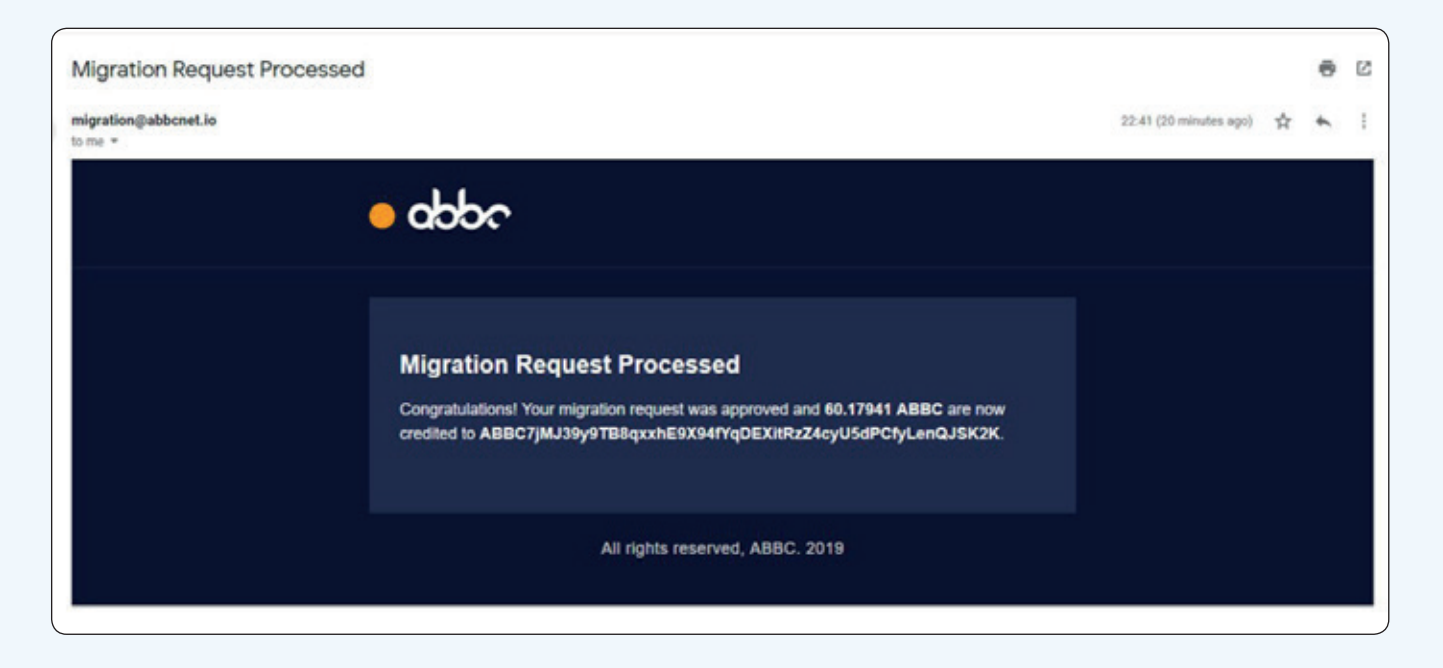

이동(migration)요청이 제출되면, ABBC 모바일 관리자는 사용자의 데이터가 MC 또는 알라딘 지갑의 데이터 베이스와 일치하는지 확인할 것입니다.

사용자는 이동(migration)이 관리자에 의해 처리되면 확인 메일을 받을 것입니다.

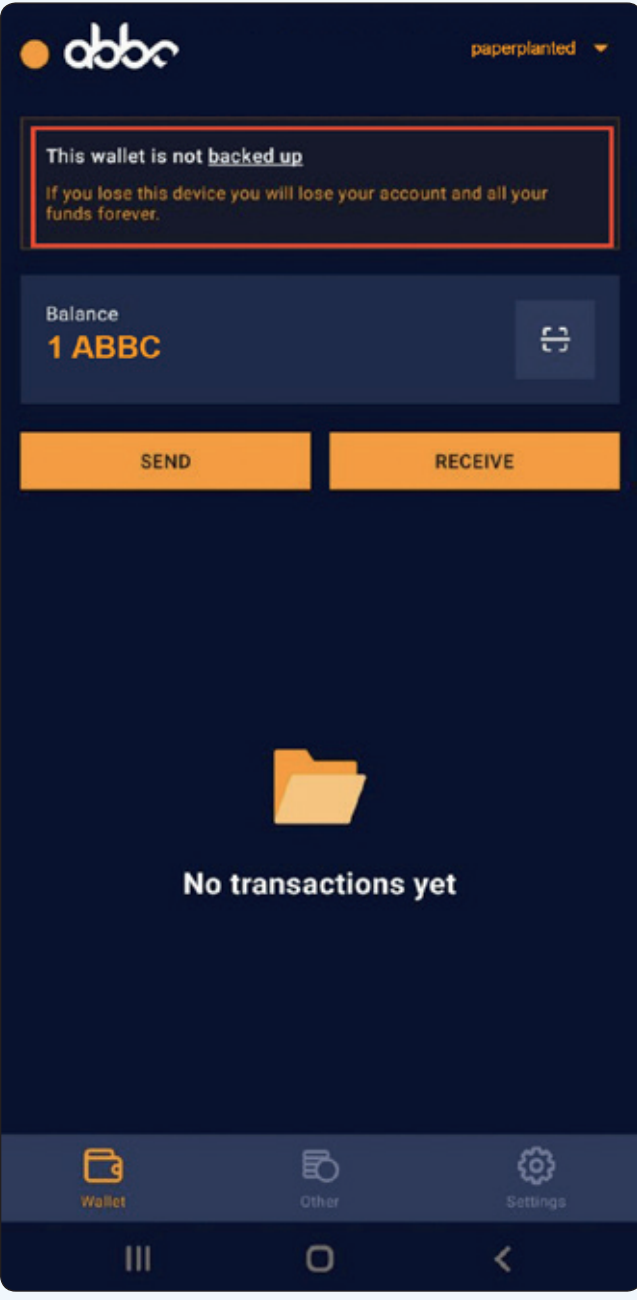

## **계정 백업**

### 백업을 진행하기 위해, 사용자는 반드시 'backed up' 링크를 클릭해야 합니다.

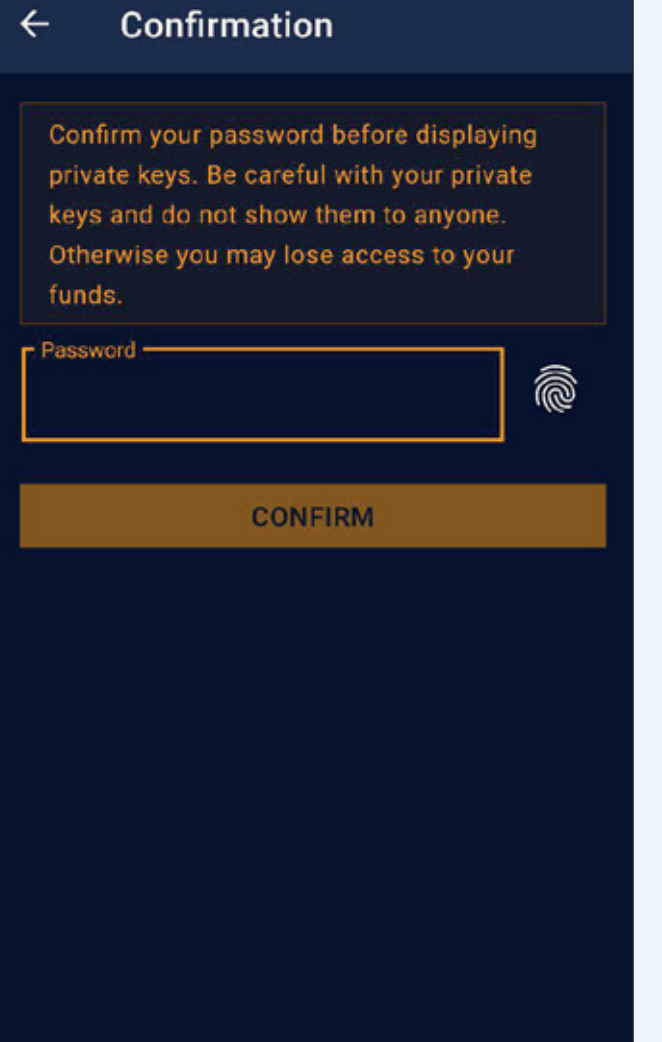

계정 생성시 설정한 비밀번호를 입력하세요.

#### 혹은

생체 인식(지문)을 비밀번호로 사용하세요.

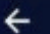

#### **Back up account**

Make a copy of preferred mnemonic phrase in correct order on the paper. We will verify it in the next step

> mistake grief album vague essay name rate tissue park finish session tiger unhappy dragon business return bid eight engine crew concert beauty address swamp

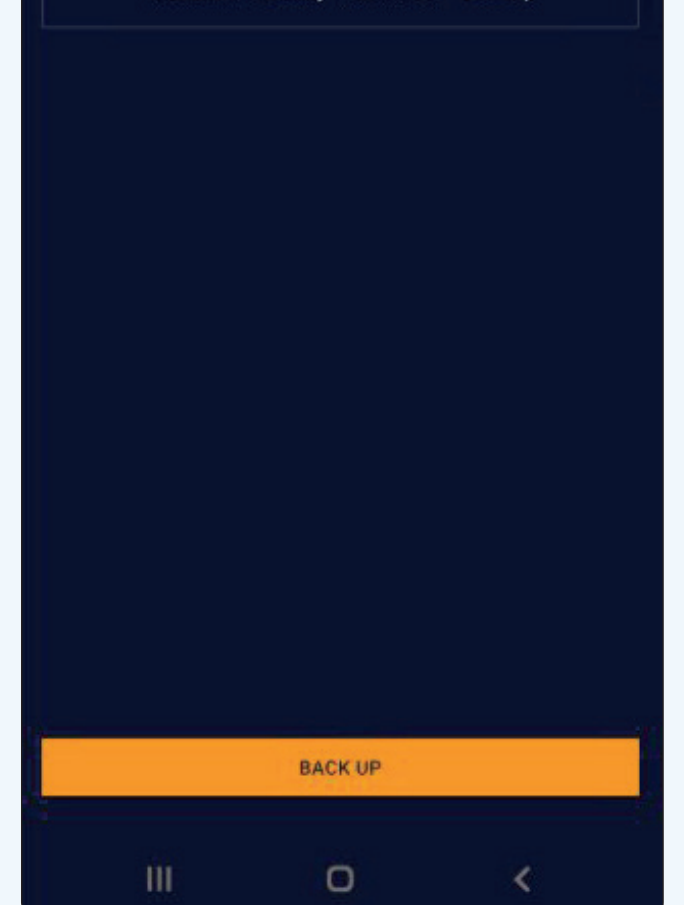

사용자는 화면에 보여지는 니모닉문구 (mnemonic phrase) 의 복사본을 반드시 만들어야 합니다. 니모닉 문구를 반드시 정확한 순서대로 써야 합니다.

**1.** 사용자는 니모닉 문구

(mnemonic phrase)를 순서에 맞게 입력해야 합니다.

**2.** 잘못된 단어가 선택되었을 경우, 그 단어를 다시 선택하면 그 단어는 지워지게 됩니다. 단어가 지워진 후 순서에 맞는 새 단어를 선택할 수 있습니다.

Mistake grief album vague essay name rate tissue park finish Session tiger Unhappy dragon business neturn bid eight engine crew Concert beauty address Swamp

**3.** 니모닉 문구(mnemonic phrase)의 순서가 맞는지 확인 후 "verify"를 클릭하세요.

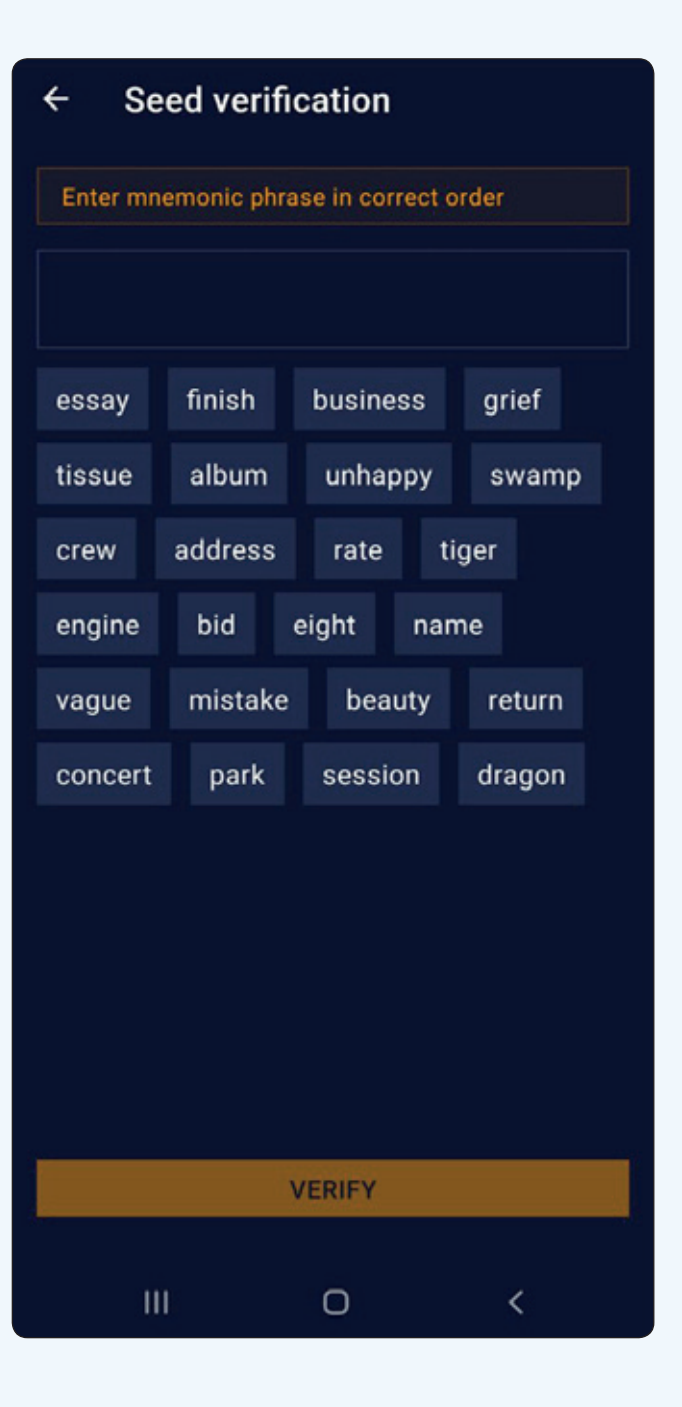

### **당신의 지갑을 백업(backup)할 수 있는 두 번째 방법은 클라우드 저장(storage)방식을 이용하는 것입니다. 이 방법을 사용하기 위해 다음의 단계를 수행하세요.**

**1.** 당신의 계정에 접속한 후, 'setting(설정)' 버튼을 클릭하고, 'Create backup(백업 생성하기)' 을 선택하세요.

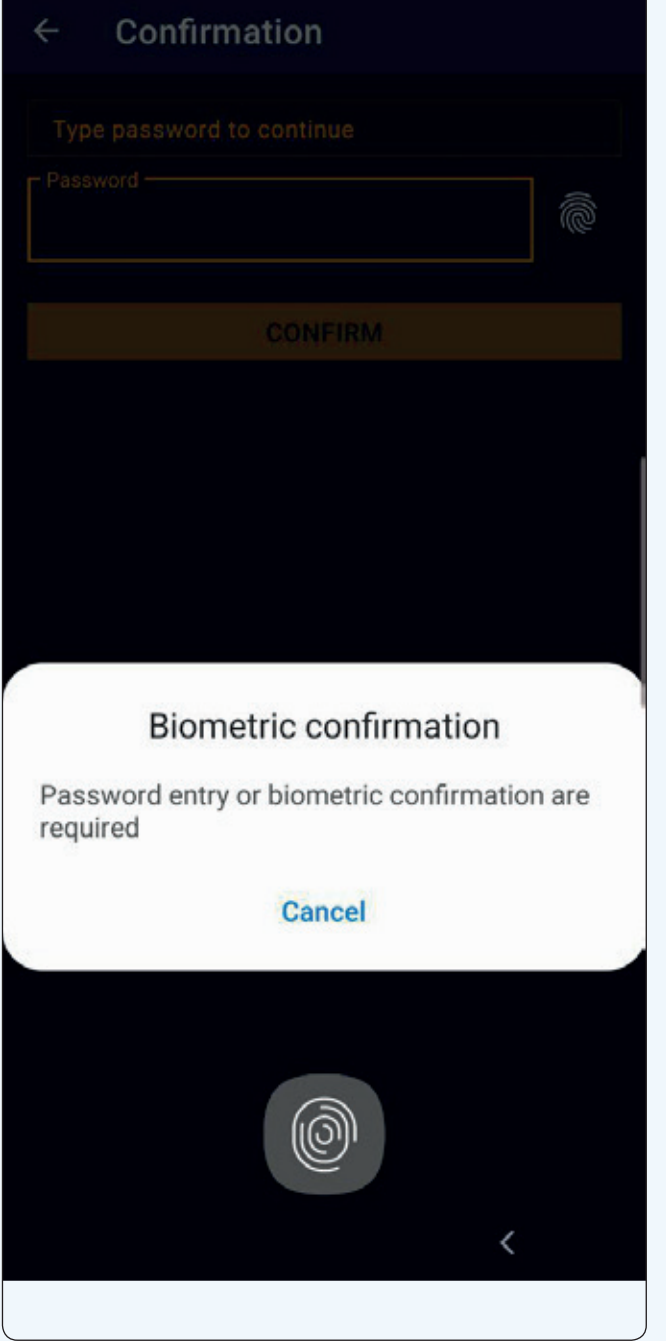

**2.** 백업파일 생성 확인을 위해 지갑 비밀번호를 입력하거나 당신의 생체인식 정보를 스캔하세요.

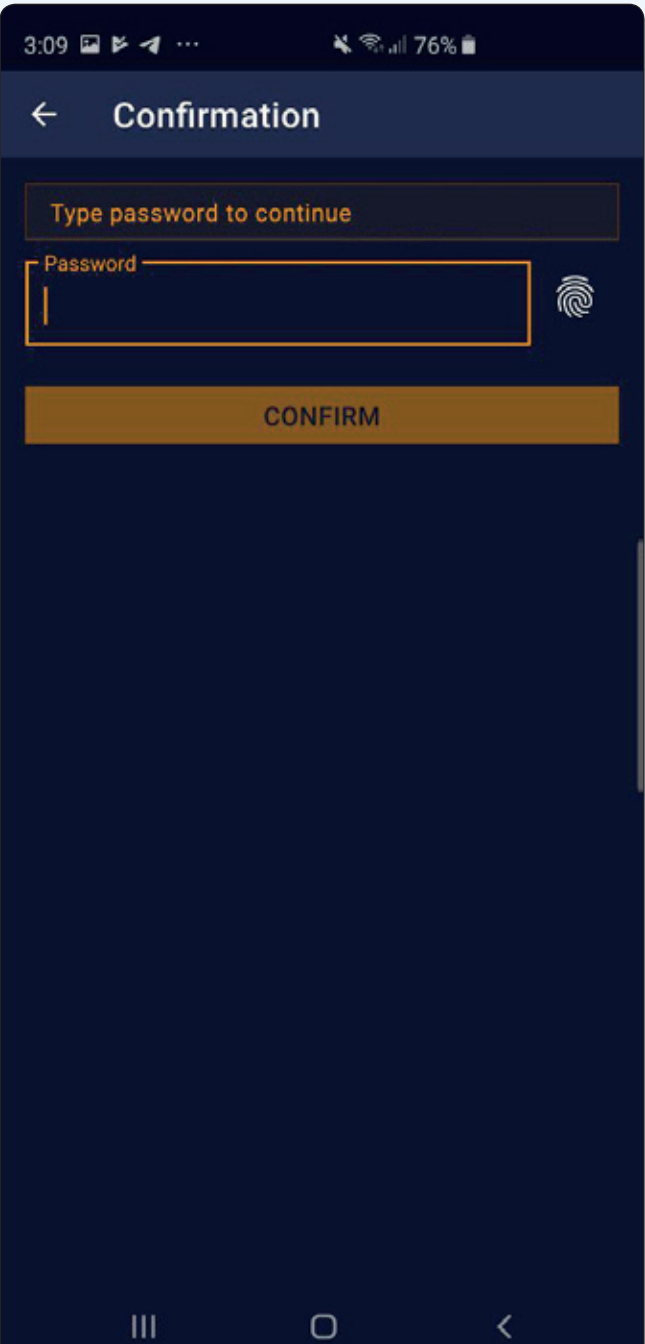

**3.** 당신의 백업 파일을 어느 곳에 저장할지 저장 위치를 선택하세요. : 드롭 박스(Dropbox) 혹은 구글 드라이브(Google Drive)

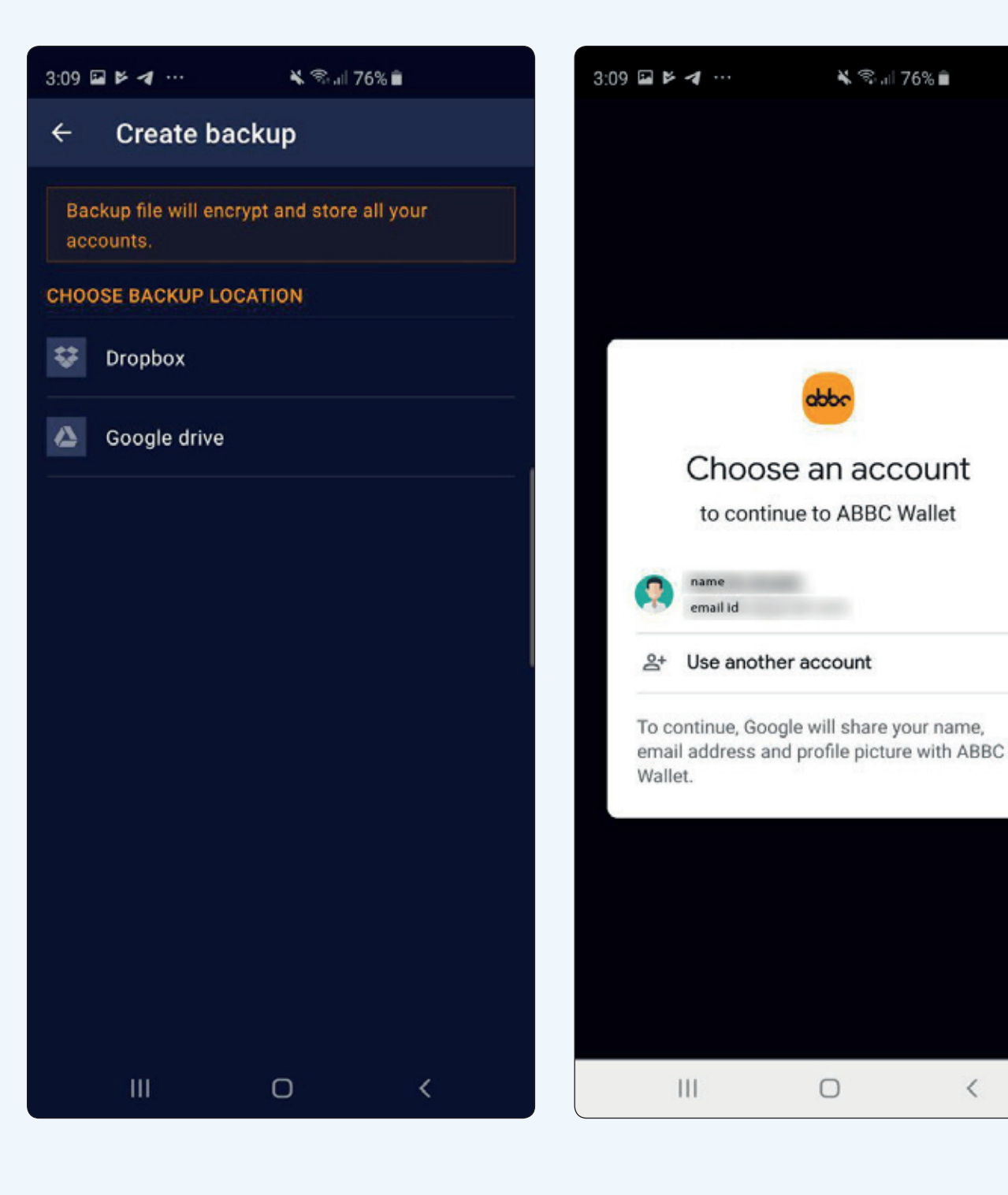

**4.** 원하는 저장 위치를 선택한 후, 지갑을 백업하는데 사용할 Gmail 계정을 선택하세요.

**5.** 파일을 보고 관리할 수 있는 ABBC 모바일 권한을 주기 위해 'allow( 허용)'을 클릭하세요.

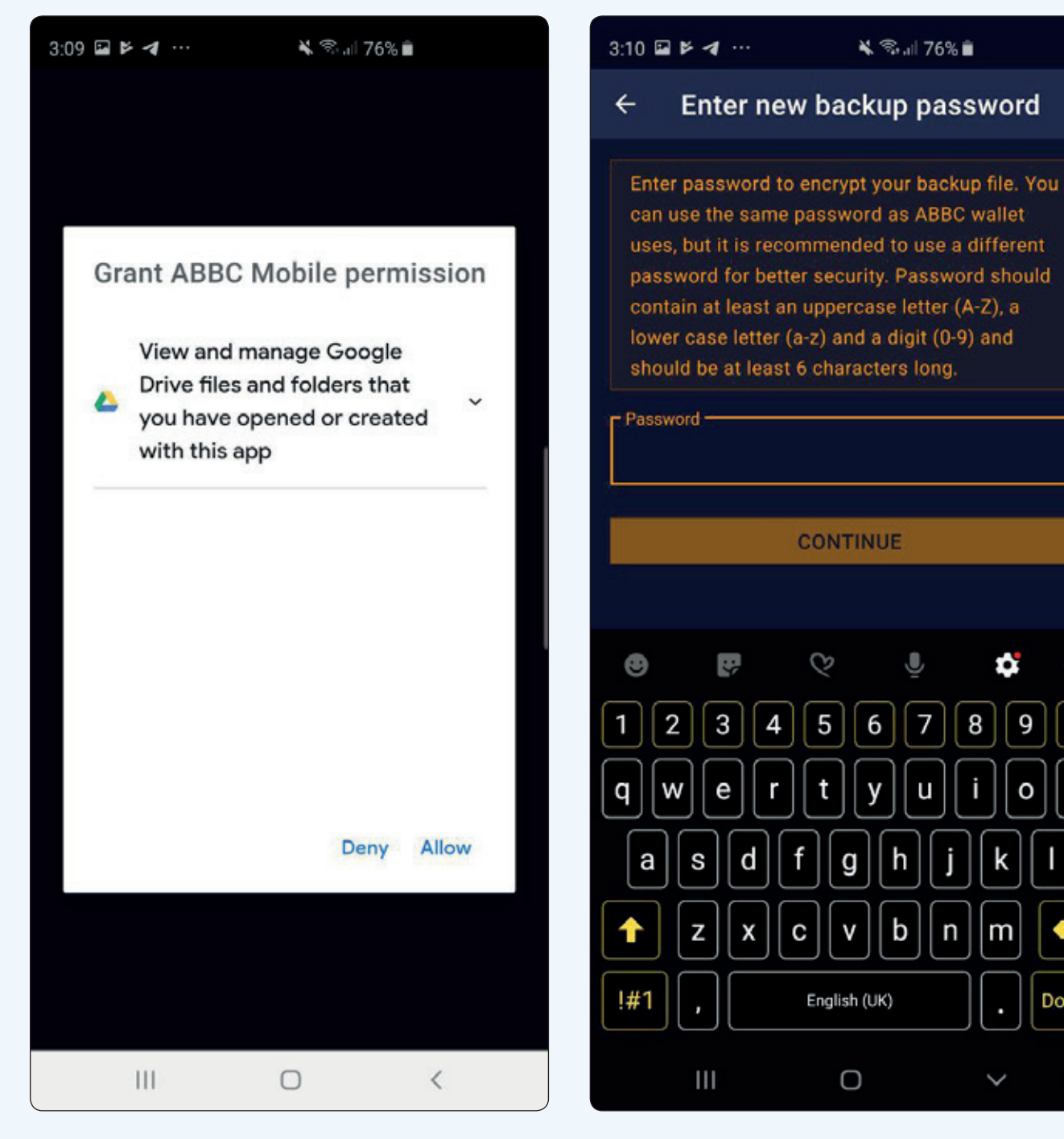

**주의:** 지갑 비밀번호를 백업 비밀번호로 사용하지 마세요.

**6.** 새로운 백업 비밀번호를

입력하세요. 이 비밀번호가 당신의

백업 파일을 보호할 것입니다.

Δ

9

Ō

8

n

m

ä,

0

p

 $\overline{\mathbf{x}}$ 

Done

:::::

**7.** 비밀번호를 설정한 후, 백업 파일 생성을 진행하세요. 이 작업을 처리하는데 몇 분이 소요될 수 있습니다. 잠시만 기다려 주세요.

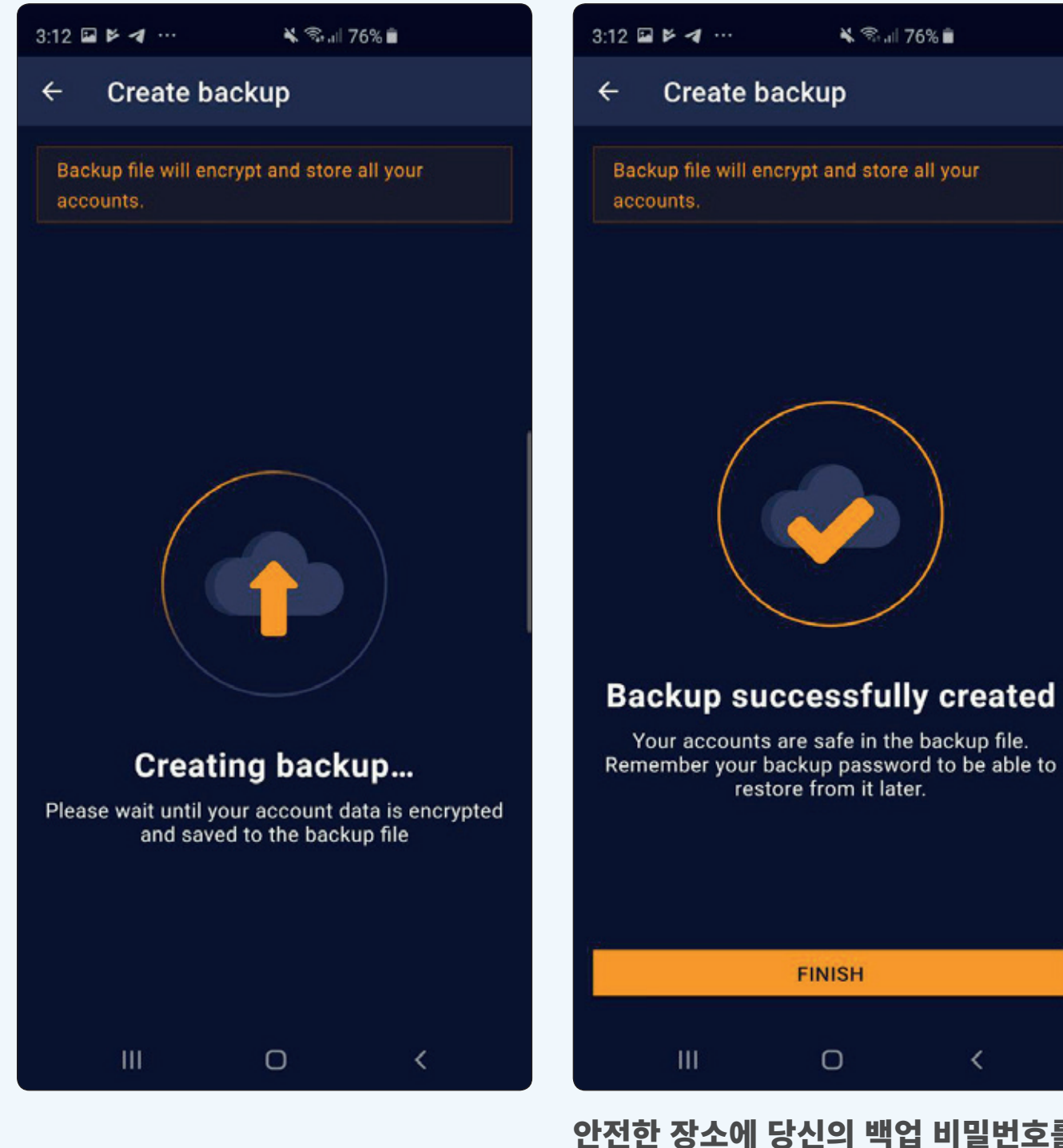

### **축하합니다!** 당신은 성공적으로 당신의 ABBC 지갑의 백업 파일을 생성하셨습니다.

안전한 장소에 당신의 백업 비밀번호를 적어 두고, 절대 잃어버리지 마세요. 만일의 경우, 백업파일을 통해 당신의 지갑을 복구할 수 있습니다.

### 백업 파일 복구하기

**1.** 당신의 계정에 로그인한 후, 'settings(설정)'을 클릭하고 'Restore from backup(백업파일 복구하기)'을 선택하세요. 계속 진행하려면 'continue(계속)'를 클릭하세요.

#### **2.** 당신의 지갑 비밀번호를 입력하세요.

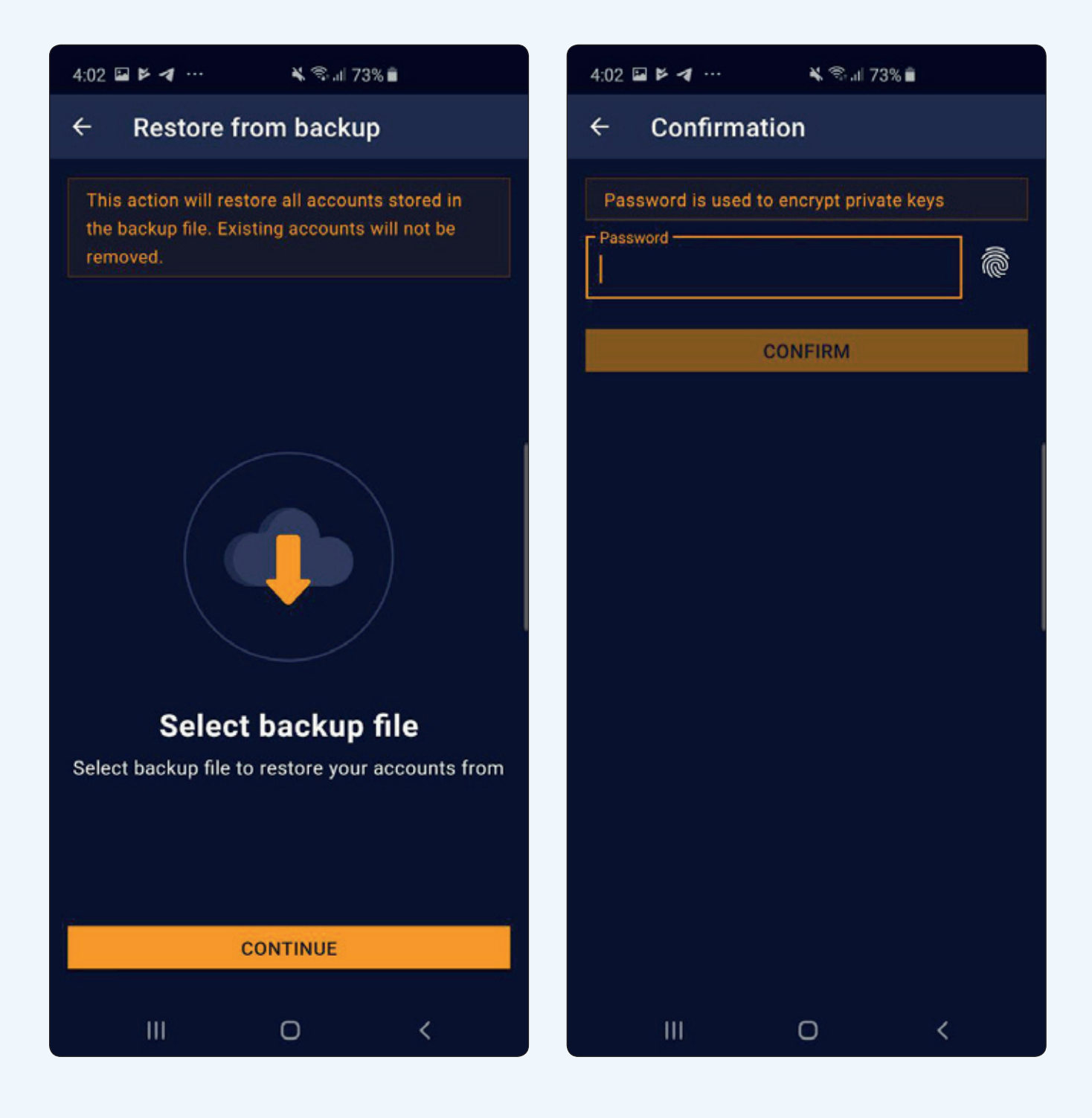

**3.** 당신의 저장소 위치에 저장되어 있는 **4.** 백업 비밀번호를 입력하세요.ABBC 지갑 백업 파일을 선택하세요.

 $\equiv$ 

 $\blacksquare$ 

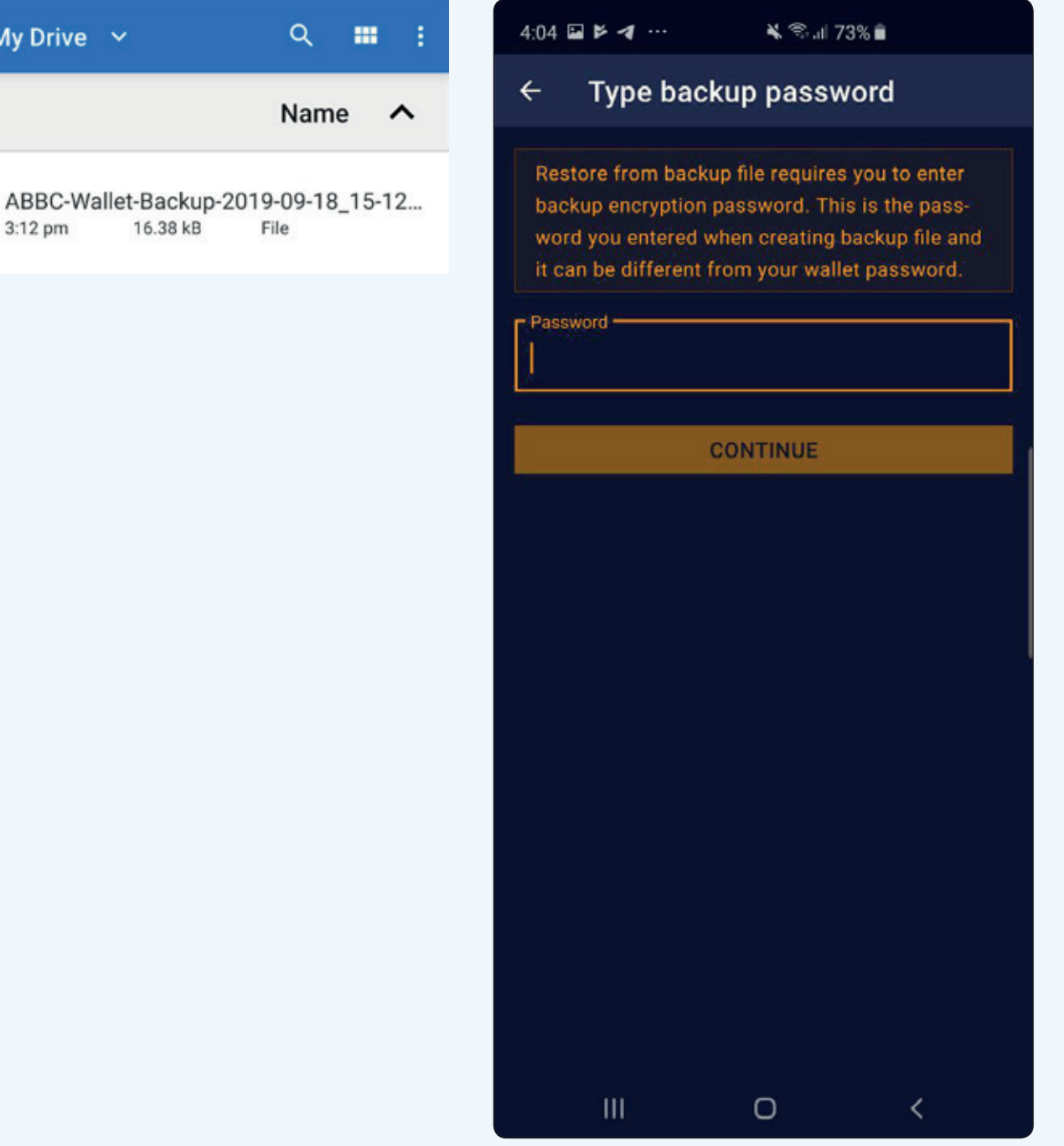

#### $4:04 \square \triangleright 4 \cdots$

#### **Restore from backup**  $\leftarrow$

This action will restore all accounts stored in the backup file. Existing accounts will not be removed.

¥ €.d 73% **a** 

#### **축하합니다!** 당신은 성공적으로 당신의 ABBC 지갑을 복구하였습니다.

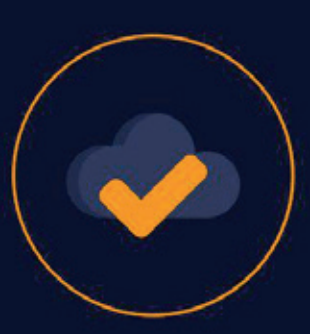

#### **Restore completed**

You can now use your accounts from the backup<br>file

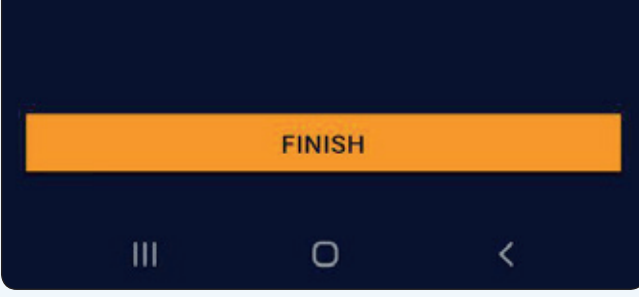

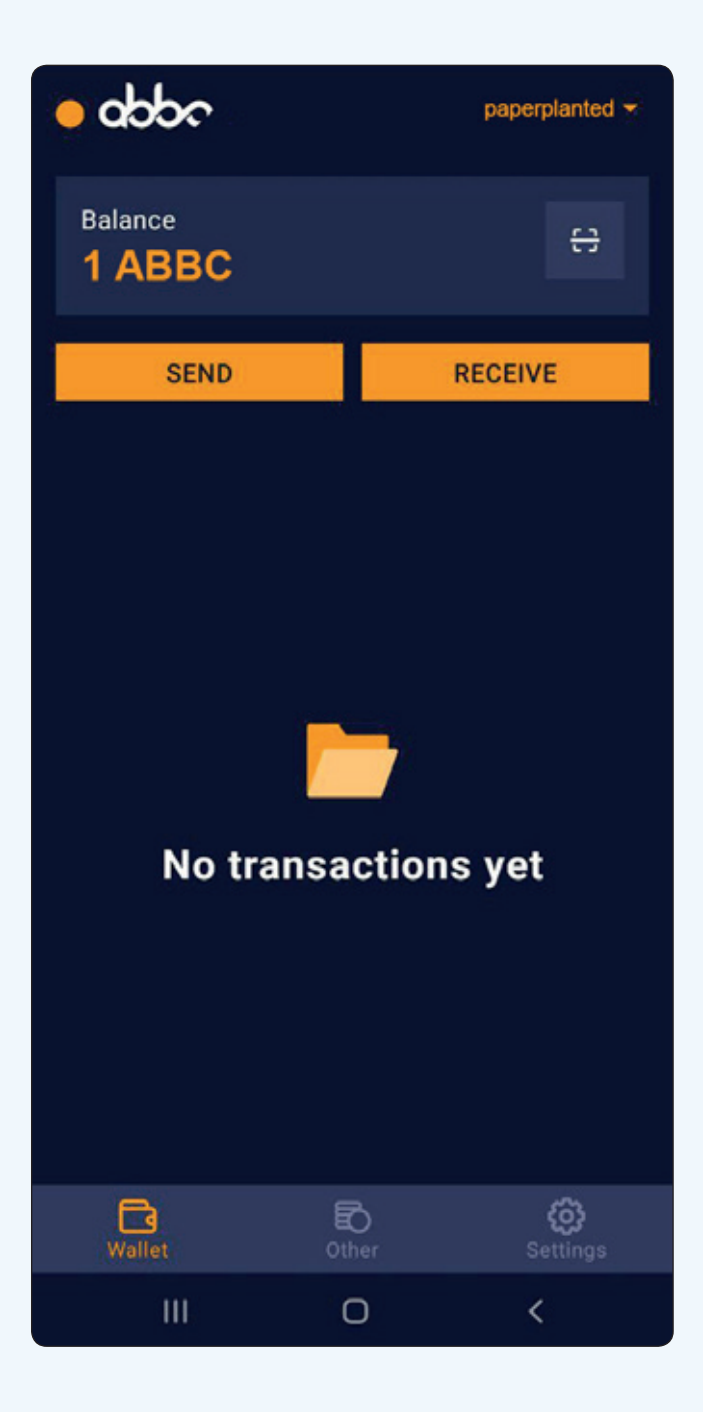

주의: 사용자의 지갑에 성공적으로 이동된 후, 사용자의 지갑 주소는 12자리 고유의 계정 이름이 생성됩니다.

사용자는 처음에 생성된 긴 지갑 주소와 12자리의 고유 계정이름 둘 다 사용하여 입출금을 할 수 있습니다.

성공적으로 백업 한 후, 사용자들은 백업하라는 문구가 사라진 대시보드로 돌아가게 됩니다. 이제 사용자들은 안전하게 지갑을 사용할 수 있습니다.

### **ABBC 지갑에 계정 추가하는 방법 (How to Add an Account on Your ABBC Wallet)**

이미 ABBC지갑 계정이 있는데 다른 모바일 기기에서 계정에 접속하고 싶다면, 매우 쉽게 할 수 있습니다. 다음 단계를 통해 계정을 ABBC 지갑 어플리케이션에 연결하기만 하면 됩니다.

**1.** Add an Account를 클릭하세요.

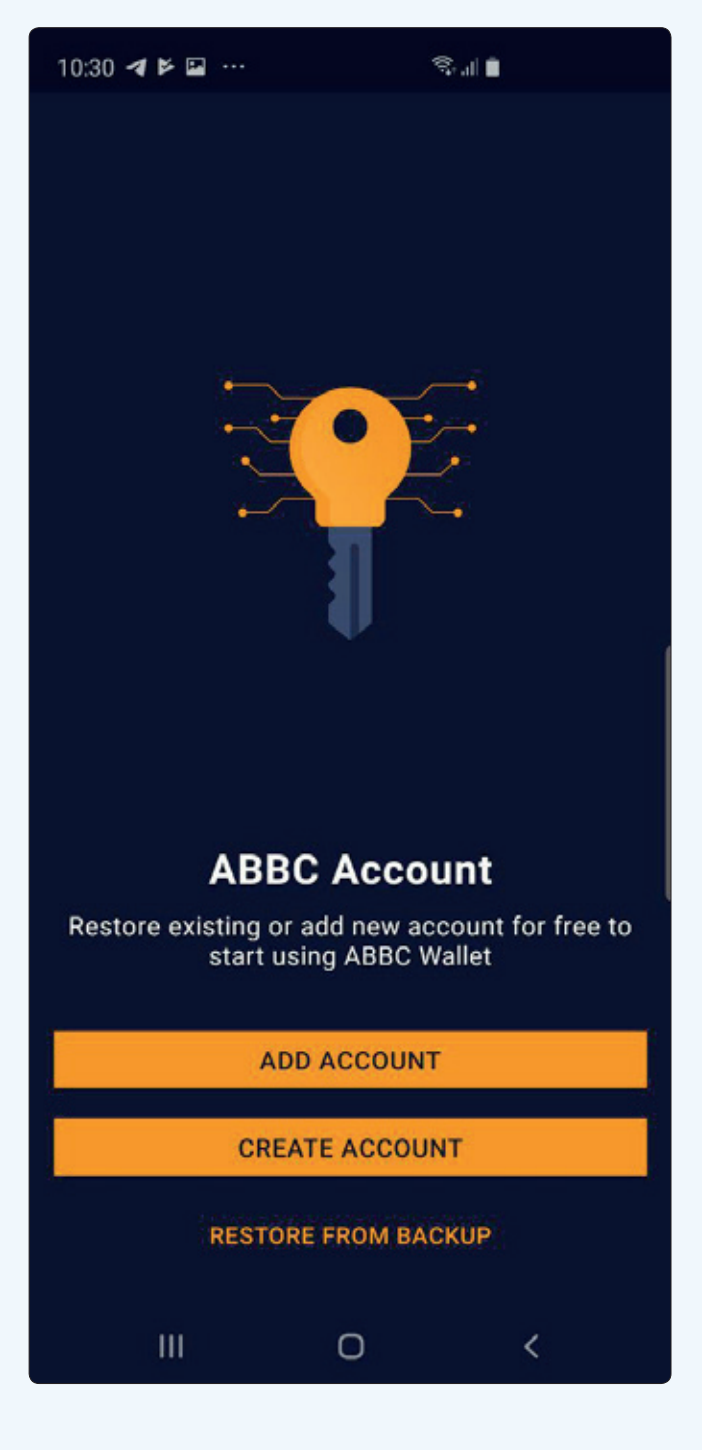

#### **2.** 계정을 처음 생성했을 때 주어진 니모닉 문구(mnemonic phrase)를 입력하세요. 니모닉 문구를 정확한 순서로 입력하세요.Private key를

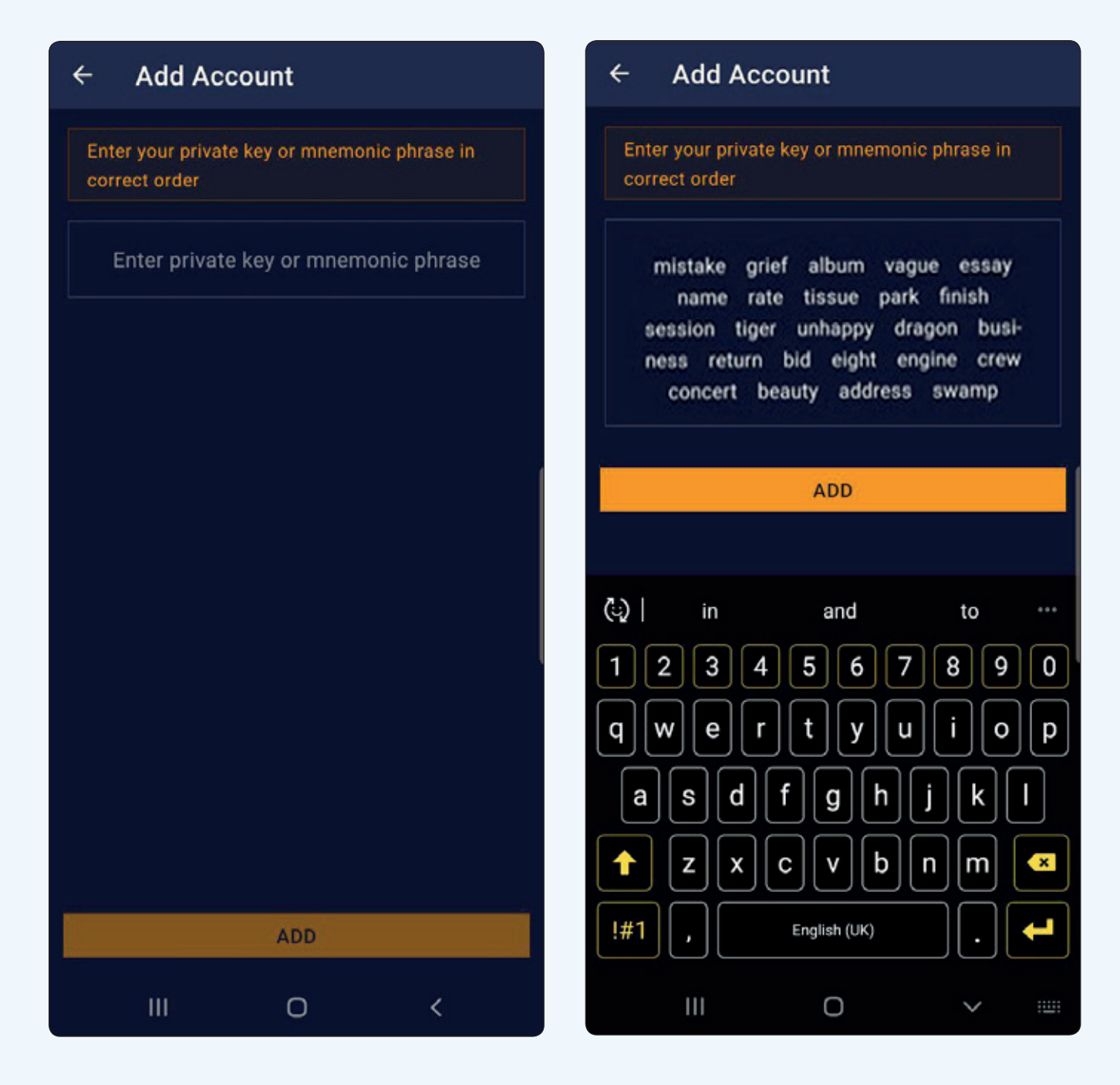

### **3.** 보호하기 위해 설정한 비밀번호를 입력하세요. 비밀번호 대신 생체 인식(지문)을 사용할 수도 있습니다.

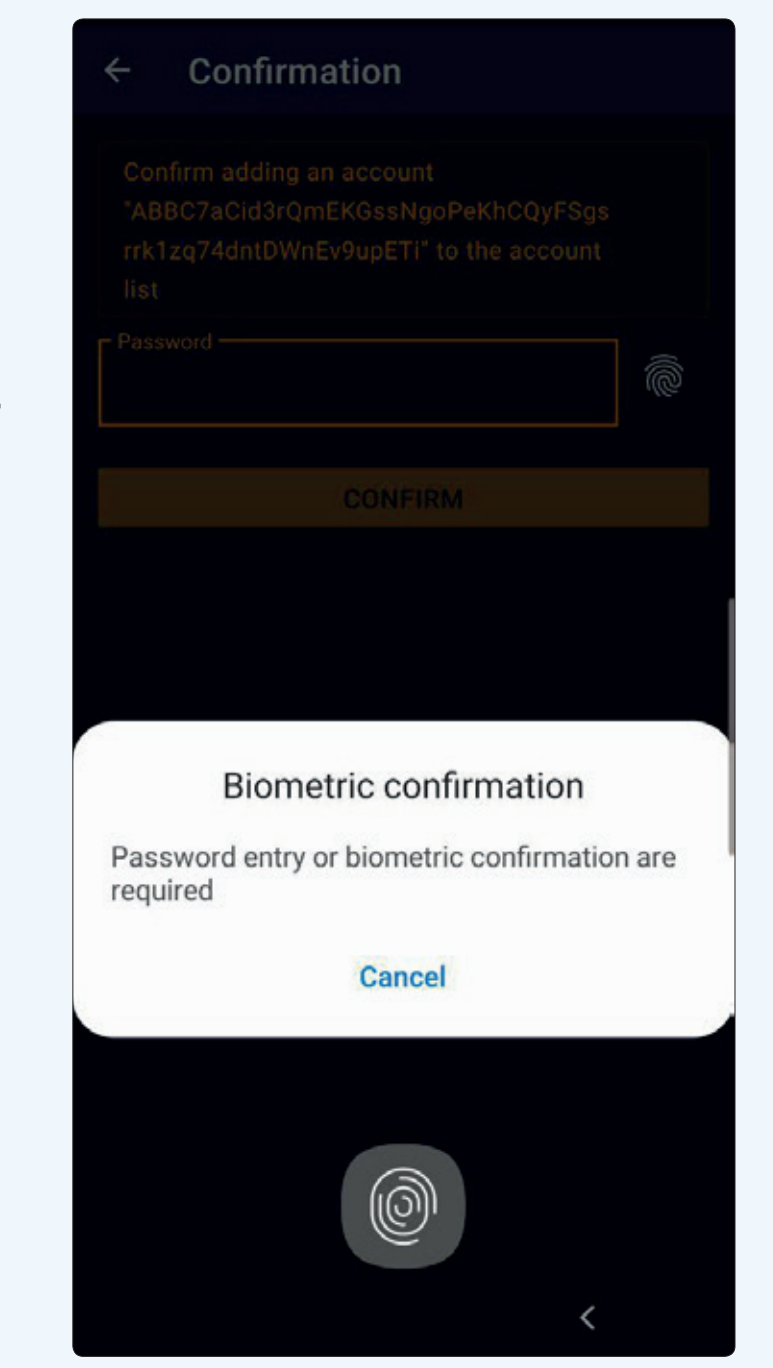

**4. 축하합니다!** 당신은 계정을 성공적으로 추가하셨습니다. 당신은 지금부터 당신의 디지털 자산 (digital assets)에 접속할 수 있습니다.

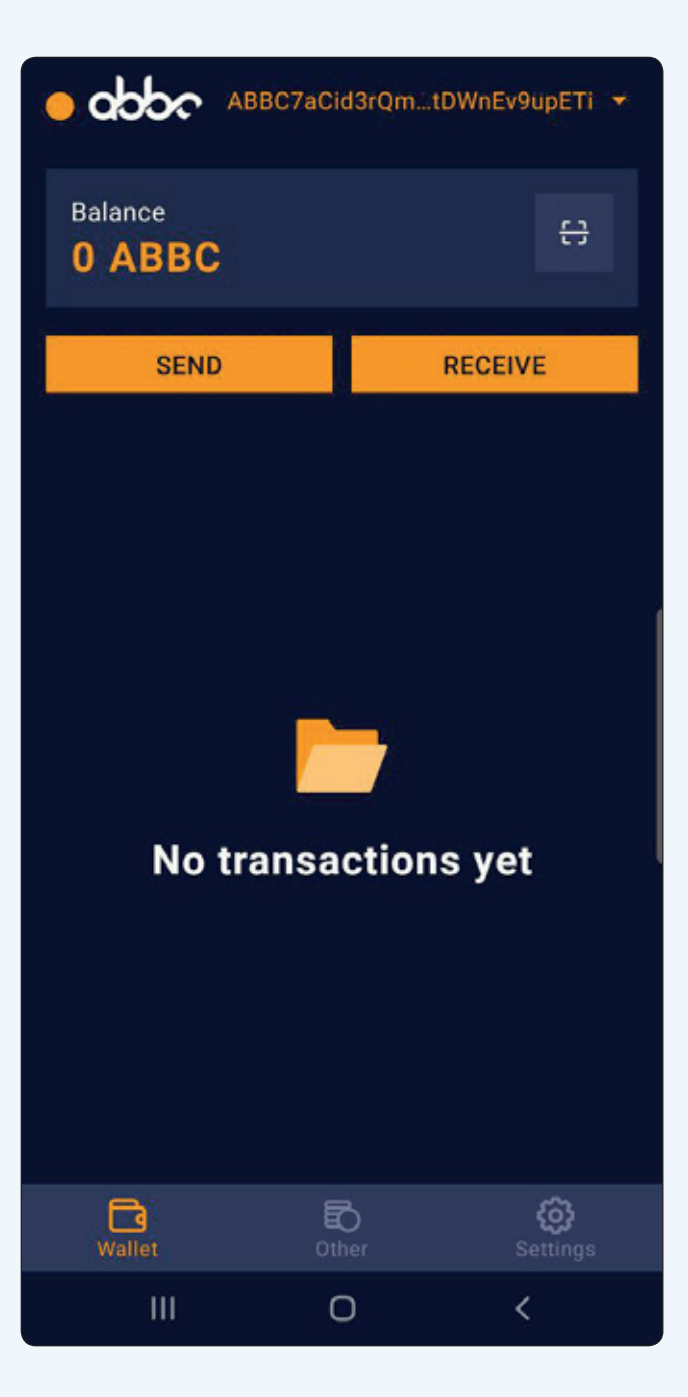

새롭고 개선된 ABBC Wallet에 대한 추가 업데이트 사항을 알고 싶다면, 당사의 소셜 미디어 사이트와 공지사항을 확인해 주세요!